# **EIGENE WEBSEITE MIT OPENCMS IN DER MERCURY-VERSION DER BISTUMS-PLATTFORM**

#### **Stand 12. Januar 2021**

### **Eine ausführliche Anleitung zum Start in die Arbeit mit OpenCms in der Mercury-Version für Einsteiger**

Weitere Anleitungen (auch für Fortgeschrittene) finden Sie unter [www.helpdesk-bistummainz.de](http://www.helpdesk-bistummainz.de/) bzw. [www.helpdesk-bistum-aachen.de](http://www.helpdesk-bistum-aachen.de/)

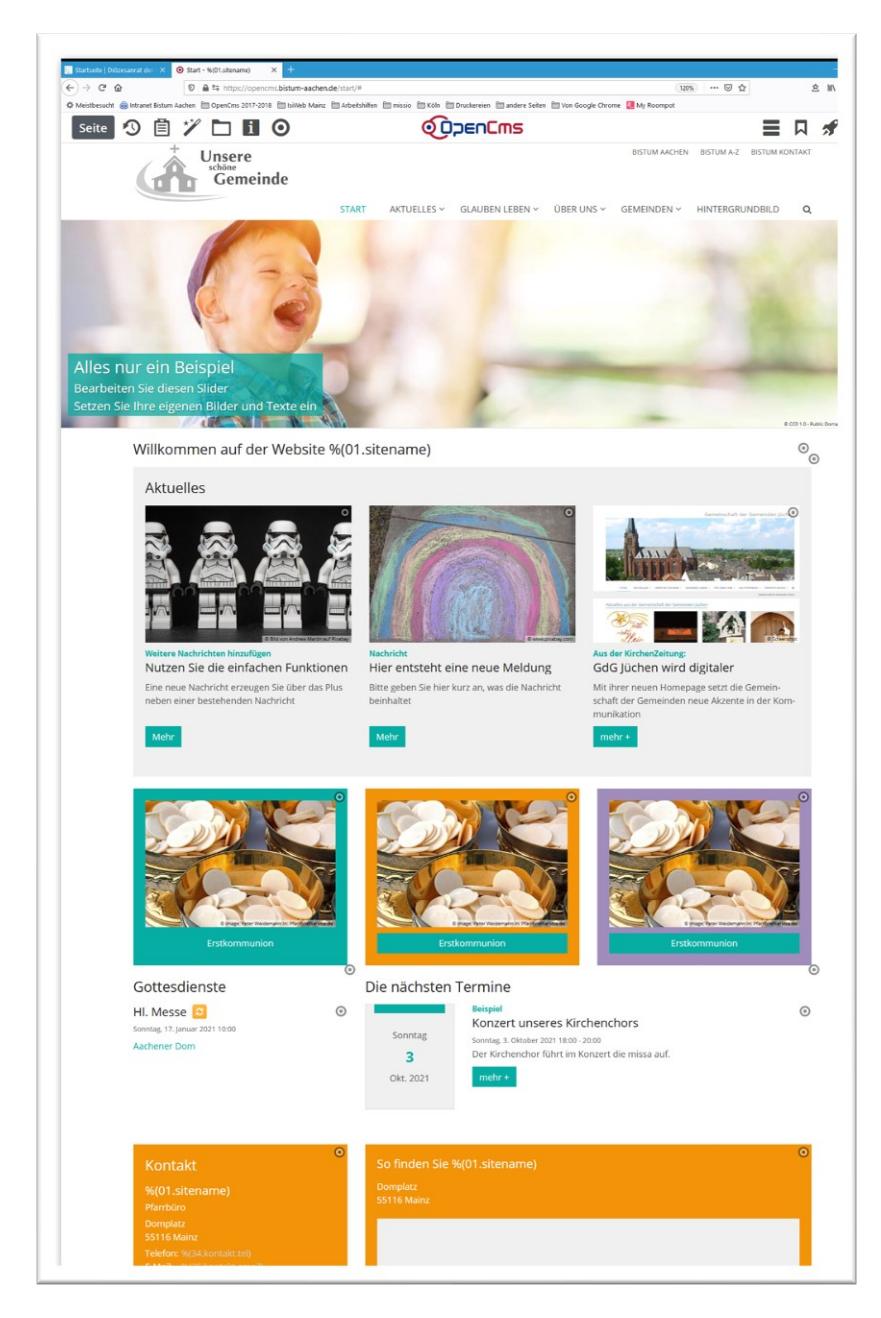

### **Inhalt**

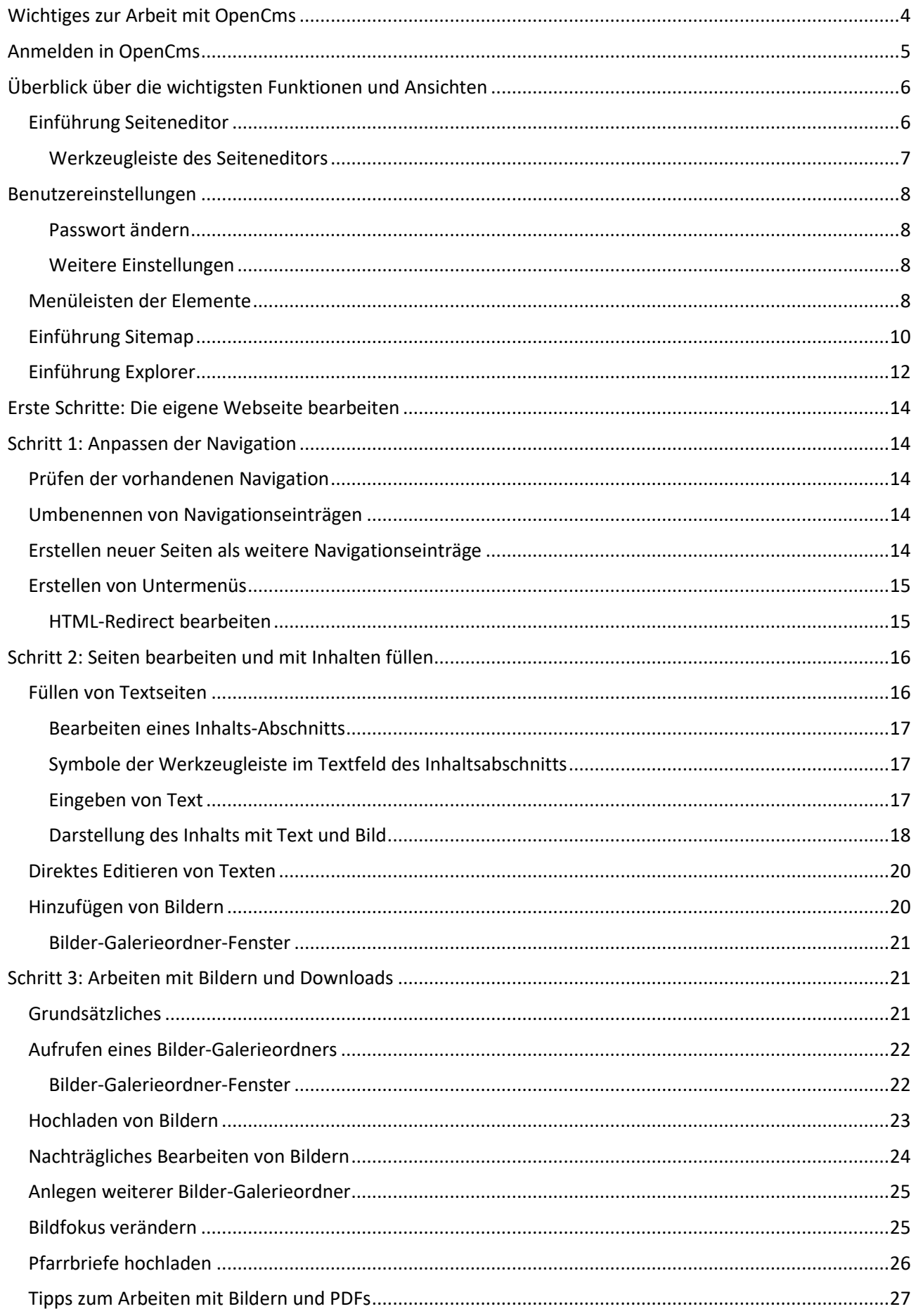

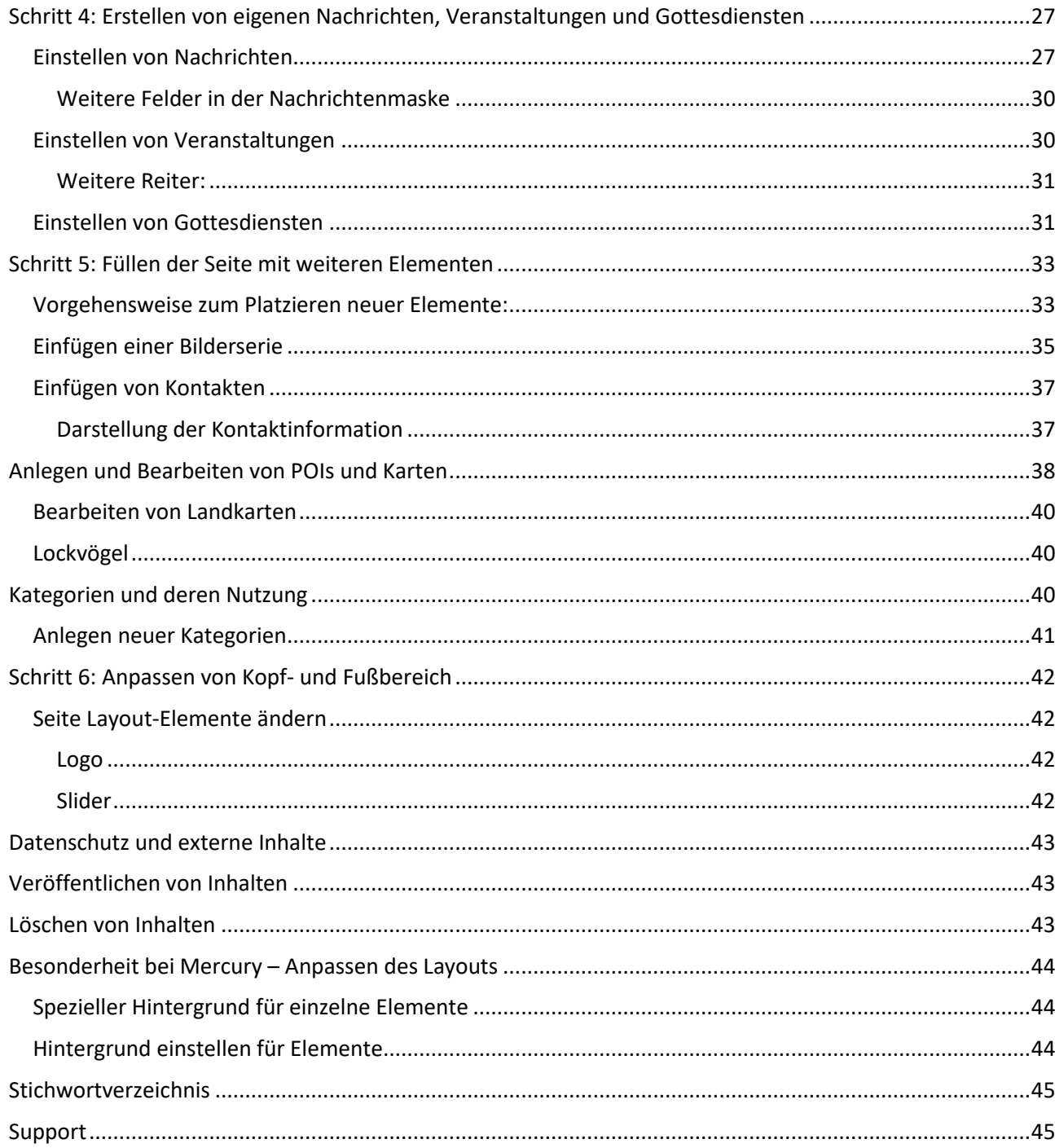

### <span id="page-3-0"></span>**Wichtiges zur Arbeit mit OpenCms**

Anleitungen und Hilfen finden Sie für Aachen unte[r www.helpdesk-bistum-aachen.de](http://www.helpdesk-bistum-aachen.de/) und für Mainz unter [www.helpdesk-bistummainz.de](http://www.helpdesk-bistummainz.de/)

- OpenCms ist ein ContentManagementSystem, mit dem Ihre Webseite in einem **Redaktionsbereich** bearbeitet wird und dann über die Veröffentlichung live geschaltet wird. Erst durch die Veröffentlichung werden die Inhalte im Internet sichtbar.
- Für die Arbeit benötigen Sie einen PC oder ein Laptop sowie einen **Internetzugang**. Mit dem iPad sind nur eingeschränkte Arbeiten möglich.
- **Zugangsdaten** zum System erhalten Sie über die Internetredaktion. Bitte geben Sie die Zugangsdaten nicht weiter, diese sind nur für Sie bestimmt. Weitere Redakteure erhalten ebenfalls über die Internetredaktion ihre Zugangsdaten.
- Zur Arbeit empfehlen sich als **Browser** entweder Edge, Chrome oder Mozilla Firefox in den aktuellen Versionen.
- Sie sollten auf Ihrem PC eine aktuelle Antivirensoftware installiert haben.
- **Pop-Up-Fenster** müssen für die Arbeit in OpenCms erlaubt werden. Bitte stellen Sie Ihre Browser entsprechend ein.
- **Texte** (vor allem längere Texte) sollten Sie in einer entsprechenden Textverarbeitung erstellen und dann per Kopie in entsprechende Textfelder einsetzen. Nutzen Sie dazu den **Einfügebutton** (einfügen dann per Strg + C).
- **Bitte beachten Sie:** Gerade bei Textfeldern ist nicht nur der Stift zur Bearbeitung wichtig, sondern auch das **Einstellungsrad** zum Konfigurieren der Darstellung, nur so wird auch sicher alles dargestellt, was Sie eingegeben haben.
- **Bilder** und **PDF**-Dokumente werden zunächst in Galerieordner hochgeladen und können dann im System genutzt werden. Dabei gibt es spezielle Ordner für Bilder und Downloads
- **Bilder** zur Nutzung im Internet müssen im Format png, gif oder jpg vorliegen und sollten mindestens 1400 Pixel (besser noch 2000 Pixel) breit sein (Höhe wird proportional errechnet). Für Logos sollte eine Mindestbreite von 400 Pixeln gelten.
- Gute Bilder kann man in **Bilddatenbanken** finden, z.B. [www.pixabay.com](http://www.pixabay.com/) oder [www.pfarrbriefservice.de](http://www.pfarrbriefservice.de/) .
- Für alle Bilder brauchen Sie **Copyright**-Angaben (des Fotografen), sowie die Freigabe zur Nutzung (seitens des Fotografen bzw. bei Personenabbildungen auch Freigabe der abgebildeten Personen)
- ◆ Bitte beachten Sie alle rechtlichen Vorschriften siehe dazu auch folgende Linkliste:
	- o <https://bistummainz.de/pressemedien/internet/internetplattformen/internetplattform/>
	- o [https://helpdesk-bistummainz.de](https://helpdesk-bistummainz.de/)
	- o [https://helpdesk-bistum-aachen.de](https://helpdesk-bistum-aachen.de/)
	- o [https://www.pfarrbriefservice.de/page/antworten-auf-rechtliche-fragen-rund-um-die](https://www.pfarrbriefservice.de/page/antworten-auf-rechtliche-fragen-rund-um-die-pfarrbriefarbeit)[pfarrbriefarbeit](https://www.pfarrbriefservice.de/page/antworten-auf-rechtliche-fragen-rund-um-die-pfarrbriefarbeit) (viele Antworten gelten auch fürs Internet)
- **Achten Sie auf nach der Anmeldung erscheinende Meldungen. Diese sind für Ihre Arbeit wichtig und Sie sollten sie sorgfältig lesen.**

### <span id="page-4-0"></span>**Anmelden in OpenCms**

**ODpenCms Q OpenCms** Anmelden bei OpenCms Anmelden bei OpenCms Für Hilfen und Anleitung besuchen Sie bitte Für Hilfen und Anleitung besuchen Sie bitte http://helpdesk-bistummainz.de http://opencms-helpdesk.bistum-aachen.de Falls Probleme bei der Anmeldung auftreten: Falls Probleme bei der Anmeldung auftreten: Bitte geben Sie Benutzernamen und Passwort ein und klicken dann auf Optionen Bitte geben Sie Benutzernamen und Passwort ein und wählen Sie dann über die Eingabe einiger passender Buchstaben die zugehörige Organisationseinheit aus anzeigen. Wählen Sie die zugehörige Organisationseinheit aus (geben Sie einfach ein aar Buchstaben (z.B. alz für Alzey ein) , wählen die korrekte Organisation aus und (geben Sie einfach ein paar Buchstaben z.B. don für Donatus ein) und klicken dann klicken dann erst auf Anmelden. erst auf Anmelden. Dies ist ein öffentlicher oder freigegebener Computer Dies ist ein öffentlicher oder freigegebener Computer · Dies ist ein privater Computer · Dies ist ein privater Computer Bitte geben Sie Ihren Benutzernamen und Ihr Passwort ein: Bitte geben Sie Ihren Benutzernamen und Ihr Passwort ein: Benutzername: monika.herkens Benutzername: redakteur-paul ............ Passwort: Ø Passwort:  $\mathcal{P}$ ........... Anmelden an: Pfarrei Beispielheim (/pfarrei-beispielheim/)  $\ddot{\phantom{a}}$ Anmelden an: Hauptorganisationseinheit Passwort zurücksetzen Passwort zurücksetzen Optionen verbergen Anmelder Optionen verbergen Anmelden .<br><u>OpenCms</u> ist freie Software erhältlich unter der GNU LGPL Lizenz.<br>Id das OpenCms Logo sind eingetragene Warenzeichen der Alkacon Software GmbH & Co. KG.<br>© 2002 - 2019 Alkacon Software GmbH & Co. KG. Alle Rechte vorbehal ConenCms ist freie Software erhältlich unter der GNU LGPL Lizenz.<br>Alkacon OpenCms und das OpenCms Logo sind eingetragene Warenzeichen der Alkacon Software GmbH & Co. KG<br>Alkacon Software GmbH & Co. KG. Alle Rechte vorbehalt Alkacon OnenCms un

- **→** Mit den Zugangsdaten zu OpenCms erhalten Sie Benutzernamen, Passwort und einen Link zur Einwahl. Bitte bewahren Sie diese Daten gut auf.
- Wenn Sie den **Einwahllink** zum Anmelden nicht mehr haben, nutzen Sie diesen hier: für Aachen:<https://opencms.bistum-aachen.de/system/login> für Mainz:<https://opencms.bistummainz.de/system/login>
- **→** Setzen Sie beim Anmelden ein Häkchen bei ,Dies ist ein **privater Computer**' dann merkt sich der PC die Einstellungen indem er entsprechende Cookies setzt.
- Suchen Sie nicht nach Ihrer **Organisationseinheit** (die Liste ist sehr lang), sondern geben Sie einfach ein paar zutreffende Buchstaben ein, die Ihre Organisationseinheit bestimmen (z.B. Don für Donatus, Alges für Gau-Algesheim – es genügen drei Buchstaben)
- Wenn Sie mehrere Zugänge haben, weil Sie evtl. **mehrere Webseiten** betreuen, vergeben Sie bei allen dasselbe Passwort. Sie brauchen dann nur die Organisationseinheit auszuwählen beim Anmelden.
- ◆ Wenn Sie Ihr **Passwort vergessen** haben, klicken Sie in der Anmeldemaske auf ,Passwort zurücksetzen'. Sie erhalten dann ein Mail, über die Sie sich erneut anmelden können.
- Das nachfolgende Fenster **Benutzer editieren** können Sie gern ignorieren und einfach **ok** klicken
- Wenn Sie nicht weiterkommen, achten Sie auf den dunklen Balken oben links (Sitzung abgelaufen):

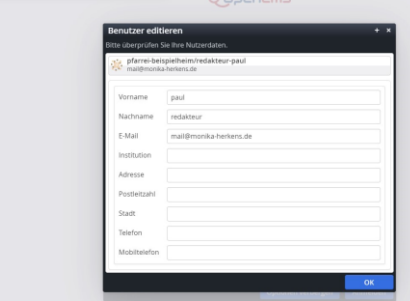

**Klicken Sie einfach** in den dunklen Balken links oben und die Seite lädt sich.

**Achten Sie auf evtl. aufpoppende Meldungen, dort werden wichtige Neuigkeiten vermeldet. Nach dem Lesen können Sie dieses Fenster schließen.**

### <span id="page-5-0"></span>**Überblick über die wichtigsten Funktionen und Ansichten**

#### <span id="page-5-1"></span>**Einführung Seiteneditor**

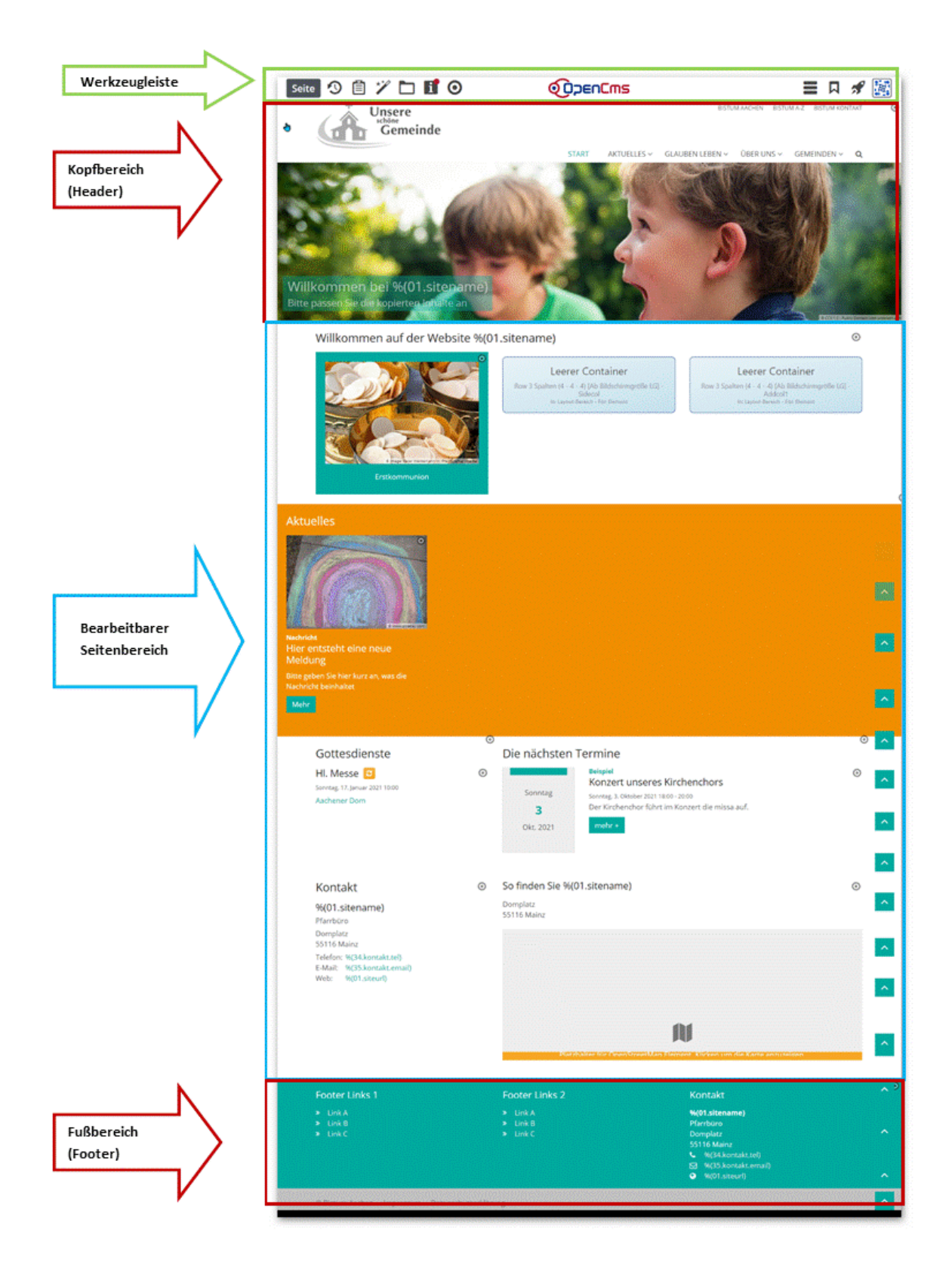

Die Vorschau der Seite zeigt sich Ihnen nach der Einwahl ins System mit den verschiedenen Seitenbereichen im **Seiteneditor**. Zunächst mal die Erklärungen zu Elementen und zum Bewegen im System.

#### <span id="page-6-0"></span>**Werkzeugleiste des Seiteneditors**

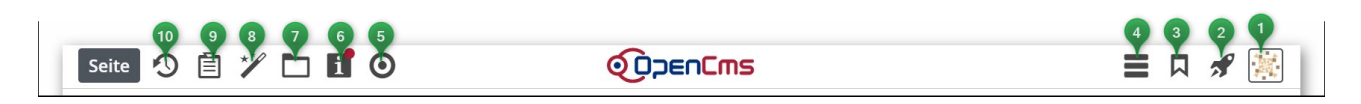

 **Benutzerinformationen**: Hier können Sie Ihr **Passwort ändern** und (für Fortgeschrittene) auch weitere Einstellungen vornehmen.

**8 % Rakete**: Über die Rakete können Sie die Ihnen zugeordneten Bearbeitungsmöglichkeiten (Apps) aufrufen, in der Regel sind das: Seiteneditor, Explorer, Sitemap und Launchpad. Dort können Sie zu den anderen Apps (Bearbeitungsmöglichkeiten) direkt wechseln.

 **Lesezeichen**: Wenn Sie häufiger bestimmte Seiten bearbeiten müssen, zu den Sie evtl. erst kompliziert über die Navigation wechseln müssen, können Sie diesen hier ein Lesezeichen hinzufügen. **Vorgehensweise**: Rufen Sie die entsprechende Seite auf und klicken dann das Lesezeichen an. Über Lesezeichen hinzufügen wird das Lesezeichen festgelegt und in Zukunft können Sie direkt darüber die Seite anwählen.

 **Menü:** Das Menü bietet Ihnen verschiedene Möglichkeiten, wovon hier die wichtigsten aufgeführt werden:

- **Änderungen verwerfen**: Wenn Ihre Seite bereits veröffentlicht ist und Sie haben auf der Seite Änderungen vorgenommen, die Sie nicht übernehmen möchten, können Sie hier evtl. über Änderungen verwerfen die Seite wieder auf den letzten veröffentlichten Zustand zurücksetzen.

**- Erweitert/SEO-Optionen**: Hier können Sie für jede einzelne Seite (oder auch nur für die index-Seite) Suchmaschinen-Begrifflichkeiten eingeben (eine kontextbezogene Beschreibung sowie Suchbegriffe – ca. 5 – höchstens 10)

- **Historie**: Über die Historie können Sie zurückliegende veröffentlichte Versionen der Seite aufrufen und ggf. wiederherstellen.

**Eigenschaften**: Hier steht ein kurzer (Muster-)Beschreibungstext zur Seite, diesen können Sie überprüfen und anpassen. Zudem kann hier auch schon Einfluss auf Titel und Navigationseintrag genommen werden; aber **Achtung**: der korrekte Ort für Änderungen ist hier aber der Sitemap-Editor.

 **Vorschau-Modus:** Über ein Anklicken des Punktes gelangt man in den Vorschau-Modus, der die Seite zeigt, wie sie live aussehen würde – alle Bearbeitungspunkte und Platzhalter werden dann ausgeblendet. So kann man schon vor der Veröffentlichung prüfen, wie die Seite live wirken würde. Vor der weiteren Bearbeitung muss der Punkt wieder deaktiviert werden.

 **Seiten-Info:** Das wichtigste am i-Punkt ist der **rote Punkt** oben in der rechten Ecke, der anzeigt, dass die Seite verändert ist und noch nicht veröffentlicht. Aber Achtung: das gilt nur für feste Seiteninhalte und bezieht sich nicht auf geänderte Gottesdienste, Veranstaltungen oder Nachrichten.

 **Galerieordner:** Hier haben Sie Zugriff auf Ihre Galerieordner sowie auf die allgemein zur Verfügung stehenden Galerieordner (in Mainz beginnt der Name mit Demo, in Aachen mit Allgemein). Sie können hier Bilder oder PDF-Dateien hochladen. Das Anlegen neuer Galerieordner geschieht im Sitemapeditor.

 **Zauberstab:** Über den Zauberstab können neue feste Elemente auf eine Seite hinzugefügt werden; es können aber auch bereits vorhandene Inhalte damit gesucht werden. Mehr in späterem Kapitel.

 **Ablage:** In der Ablage finden Sie die 10 zuletzt genutzten Inhaltselemente unter dem Reiter ,zuletzt genutzt' und im Reiter Favoriten die letzten 10 über den Button ,zu Favoriten hinzufügen' gespeicherten Elemente. Elemente können von der Ablage aus wiederverwendet werden.

**Veröffentlichen:** Über diesen Button wird die Seite nach Fertigstellen veröffentlicht, dabei kann man auswählen zwischen ,diese Seite' und ,meine Änderungen'. In der Regel sollte ,meine Änderungen' die richtige Einstellung sein.

### <span id="page-7-0"></span>**Benutzereinstellungen**

Bevor Sie anfangen, sollten Sie eine Einstellung an Ihren Benutzerinformationen vornehmen, das ist das bunte Symbol oben ganz rechts. Die Farbe und Darstellung ist bei jedem anders.

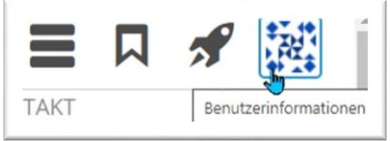

Klicken Sie das Symbol bitte an und gehen auf den Punkt **Einstellungen**. Stellen Sie bei **Element-Wiederverwendung** bitte auf **Dialog anzeigen**.

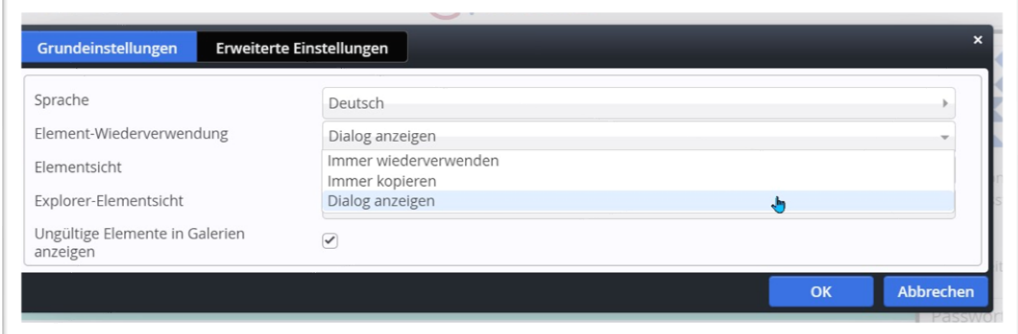

#### <span id="page-7-1"></span>**Passwort ändern**

Im Menüpunkt **Passwort ändern** der **Benutzerinformationen** können Sie Ihr Passwort umstellen.

#### <span id="page-7-2"></span>**Weitere Einstellungen**

Beim Bau von Seiten ist es sinnvoll, noch eine weitere Einstellung bei den Benutzereinstellungen vorzunehmen: Bitte gehen Sie zum Punkt Einstellungen und stellen im Feld **Element-Wiederverwendung** auf **Dialog anzeigen**.

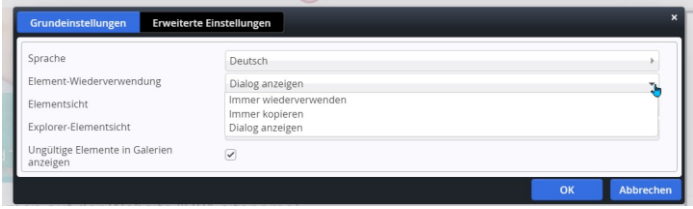

#### <span id="page-7-3"></span>**Menüleisten der Elemente**

Jedes Element auf der Seite hat eine eigene Menüleiste zur Bearbeitung, diese unterscheiden sich je nach Inhalt:

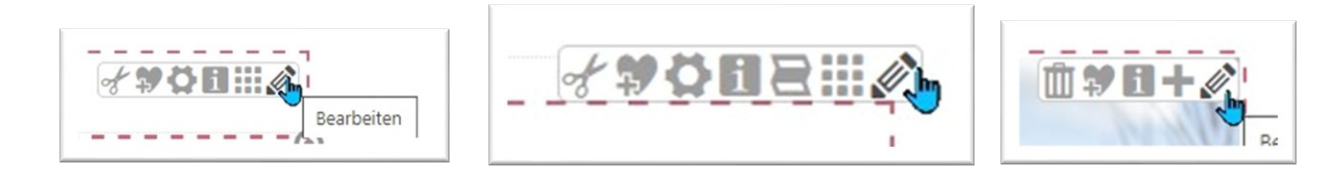

der Stift ermöglicht das Bearbeiten des Inhalts über die Eingabemasken

der **Movebutton** : Mit Hilfe dieses Buttons können Sie jedes Element über die Seite bewegen und an einer anderen Stelle der Seite platzieren. Klicken Sie mit der linken Maustaste auf den Button und halten die Maustaste gedrückt, ziehen Sie dann die Maus an die gewünschte Stelle (mögliche Bereiche werden durch rote Umrandungen angezeigt) und lassen die Taste los.

zeigt Informationen zum Element

Einstellungen: Über dieses wichtige Symbol können Sie die Darstellung des Inhalts beeinflussen; hier gibt es vielfältige Möglichkeiten.

fügt den Inhalt zur Favoritenliste in der Ablage, von dort kann er jederzeit wiederverwendet werden

Schere: mit der Schere können Sie Elemente entfernen oder – je nach aktiviertem Häkchen (,Das Element endgültig löschen') auch gelöscht werden. Bitte achten Sie immer darauf, ob Sie nur entfernen oder auch löschen möchten.

das Plus findet sich in Listen mit Nachrichten, Veranstaltungen oder Gottesdiensten. Darüber kann direkt eine neue Nachricht, Veranstaltung oder ein neuer Gottesdienst angelegt werden. Nutzen Sie bitte immer das Plus zum Anlegen.

Der Papierkorb ermöglicht das Löschen von Nachrichten, Veranstaltungen und Gottesdiensten. Bitte achten Sie hier unbedingt darauf, dass bei bereits veröffentlichten Inhalten auch zusätzlich nachher noch die Löschung veröffentlicht werden muss.

An allen Seitenelementen befinden sich die runden Editierpunkte, die erlauben den Inhalt zu bearbeiten oder im Fall einer Liste neue Elemente zu erzeugen.

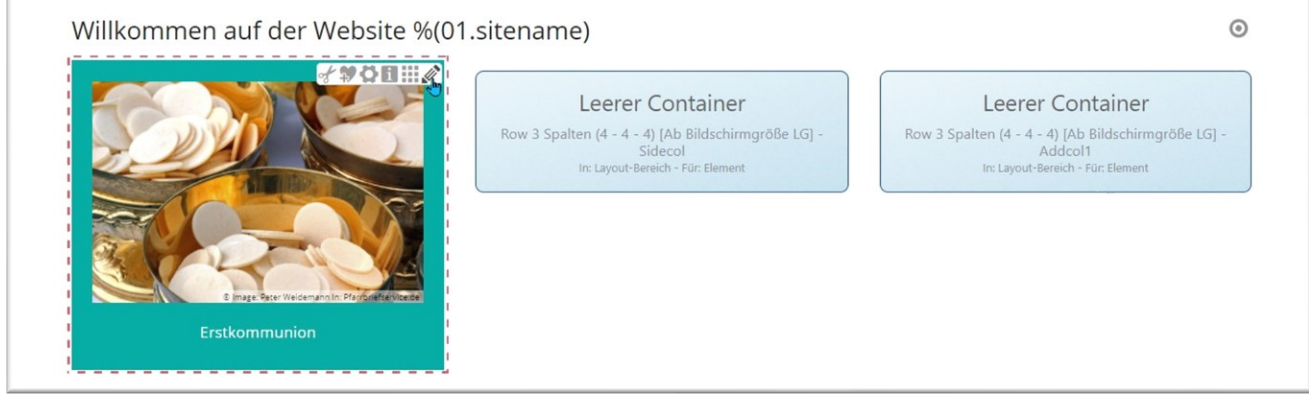

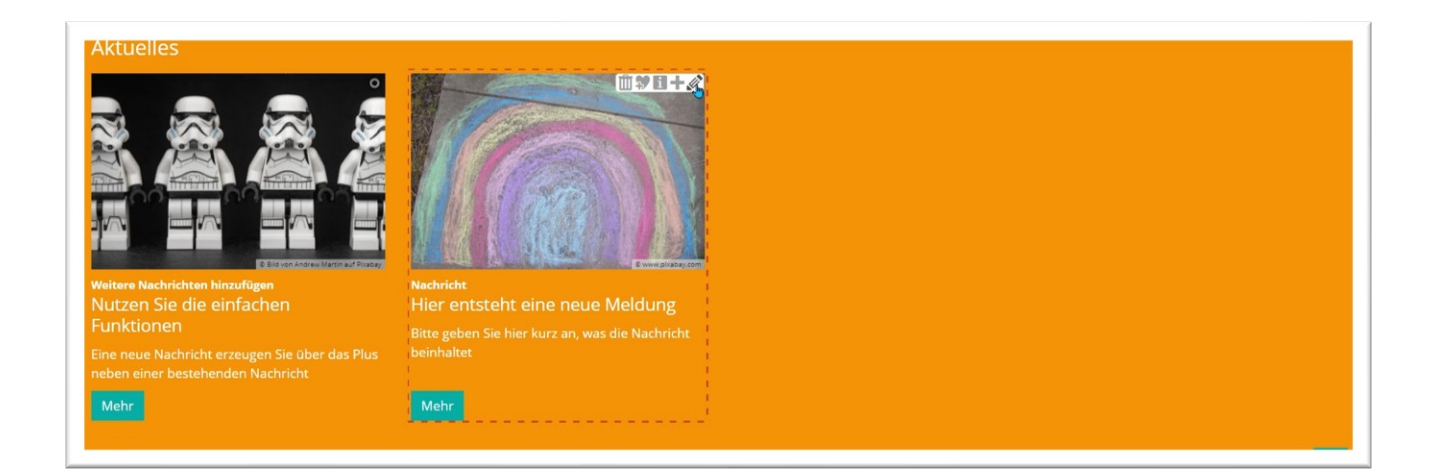

Wenn man mit der Maus über die Punkte fährt, wird der Bereich, den man bearbeiten kann, rot umrandet. Das sieht man gut bei der Nachrichtenliste, da nicht die einzelne Nachricht, sondern die gesamte Zeile umrandet wird:

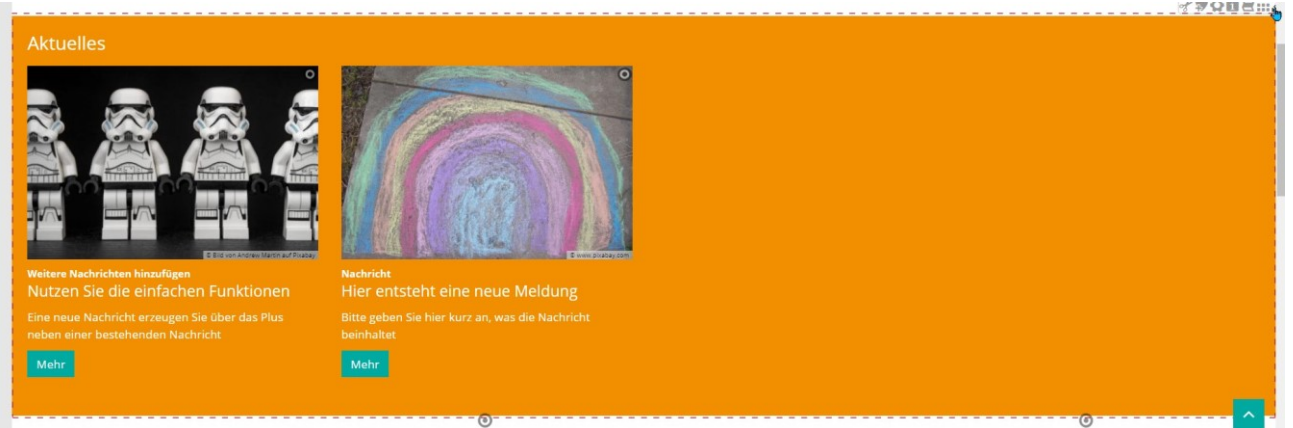

Es ist wichtig, immer genau zu schauen, was man bearbeiten möchte und ob die Auswahl korrekt getroffen ist.

Zusätzlich kann man noch manche Textteile direkt editieren, das sehen Sie daran, dass sich der Mauszeiger direkt in einen Stift verwandelt, wenn Sie mit der Maus über den Text fahren:

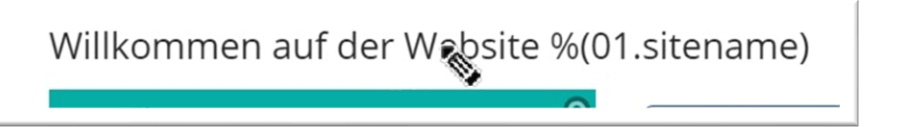

#### <span id="page-9-0"></span>**Einführung Sitemap**

Zur Sitemap kommen Sie über die Rakete **1989** in der Werkzeugleiste. In der Sitemap **können Sie** können Sie die Navigation verändern, neue Seiten anlegen, Galerieordner anlegen und Kategorien verwalten.

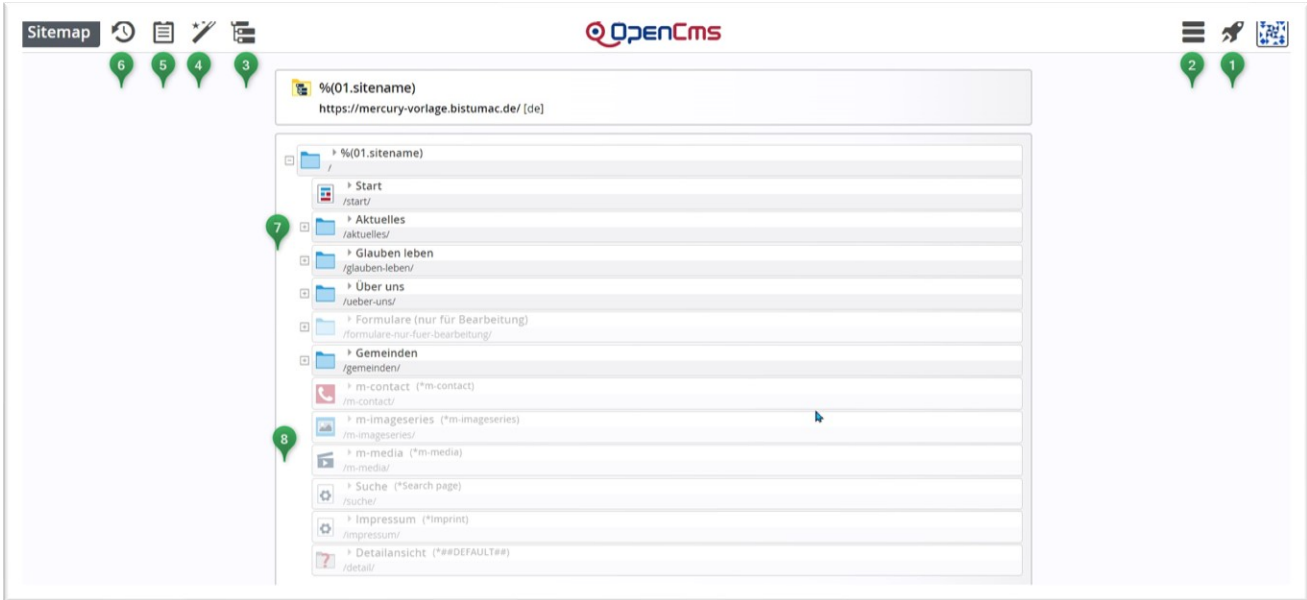

 **Rakete:** Auch hier finden Sie wieder die Rakete, damit können zurück zum Seiteneditor kommen. Angezeigt wird dann die zuletzt von Ihnen aufgerufene Seite.

**RE** Kontextmenü: Hier findet sich unter anderem die Konfigurationsdatei der Site/Subsite. Bitte spielen Sie nicht daran.

 **Ansicht wählen:** Unter Ansicht wählen können Sie wechseln von der **normalen Sitemap-Ansicht** zur Ressourcen-Ansicht sowie zu **Galerien** und **Kategorien**. Die Ansicht ist wichtig für das Anlegen neuer Seiten, Galerien oder Kategorien.

 **Zauberstab:** Über den Zauberstab können neue Seiten angelegt werden; zusätzlich besteht die Möglichkeit neue Navigationsebenen einzufügen oder Weiterleitungen zu erstellen. Detailseiten können nicht so einfach eingefügt werden; falls Sie Detailseiten benötigen, wenden Sie sich bitte an die Internetredaktion.

 **Ablage**: In der Ablage werden gelöschte und geänderte Seiten angezeigt; gelöschte Seiten können von dort wiederhergestellt werden.

**Veröffentlichen:** Auch hier können Änderungen direkt veröffentlicht werden.

**Ordnersymbole**: In der Sitemap finden sich verschiedene Elemente:

einfache Seiten , Navigationsebenen und Weiterleitungen sowie die Symbole der verschiedenen Detailseiten. Die Pluszeichen vor den Symbolen lassen sich aufklicken, am Ende jeder Zeile tauchen sowohl ein Seitenmenü wie auch der Move-Button auf, sobald man mit der Maus darüberfährt:

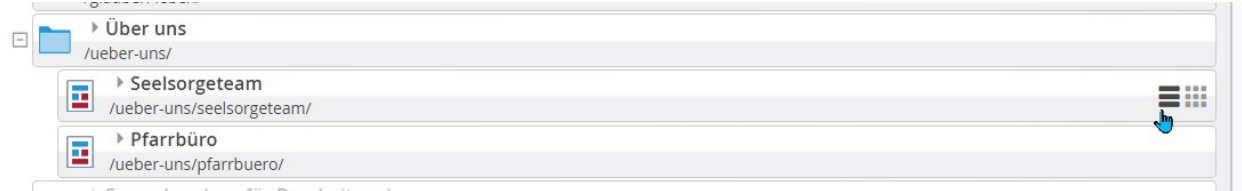

 **Versteckte Seiten**: Ausgegraute Seiten sind in der Navigation versteckt, können aber über das Seitenmenü direkt wieder sichtbar gemacht werden.

**Viele der Funktionsseiten (Seiten mit \*m sind versteckt. Diese dürfen auf keinen Fall gelöscht werden!**

E Über einen Klick auf das Symbol vor den Titeln können die Seiten direkt im Seiteneditor geöffnet werden, alternativ über das Seitenmenü , Seite öffnen<sup>'</sup>.

In der Ansicht Galerien sieht man die eingerichteten Bilder- und Downloadgalerien und kann **an dieser Stelle** einfach neue hinzufügen (über das Plus am Ende der Zeile).

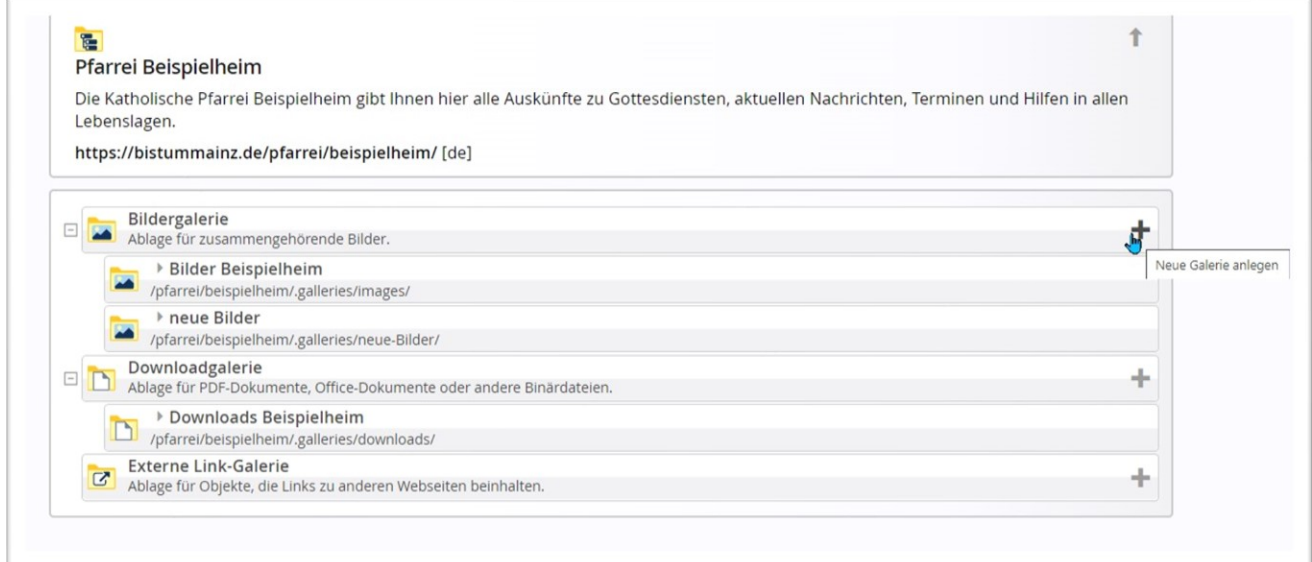

In der Ansicht Kategorien können von Ihnen lokale Kategorien bearbeitet und hinzugefügt werden:

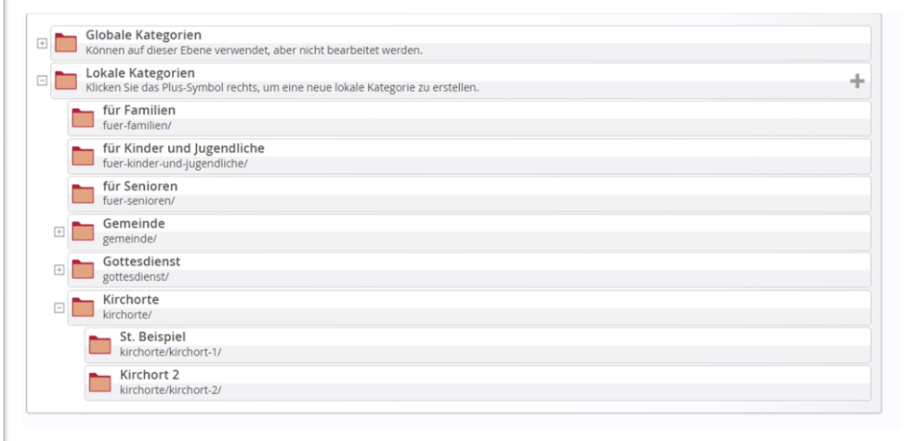

#### <span id="page-11-0"></span>**Einführung Explorer**

Zum Explorer gelangen Sie über die Rakete über das Symbol Explorer. Der Explorer sollte nur für Kontrollarbeiten genutzt werden oder für das komplette Veröffentlichen von Seiten. Hier werden keine neuen Seiten angelegt, auch keine Galerieordner.

**Die einzige Ausnahme für das Arbeiten im Explorer ist die Möglichkeit, schnell PDFs oder Bilder in die richtigen Galerieordner hochladen zu können. (siehe entsprechendes Kapitel PDF-Dateien im Explorer)**

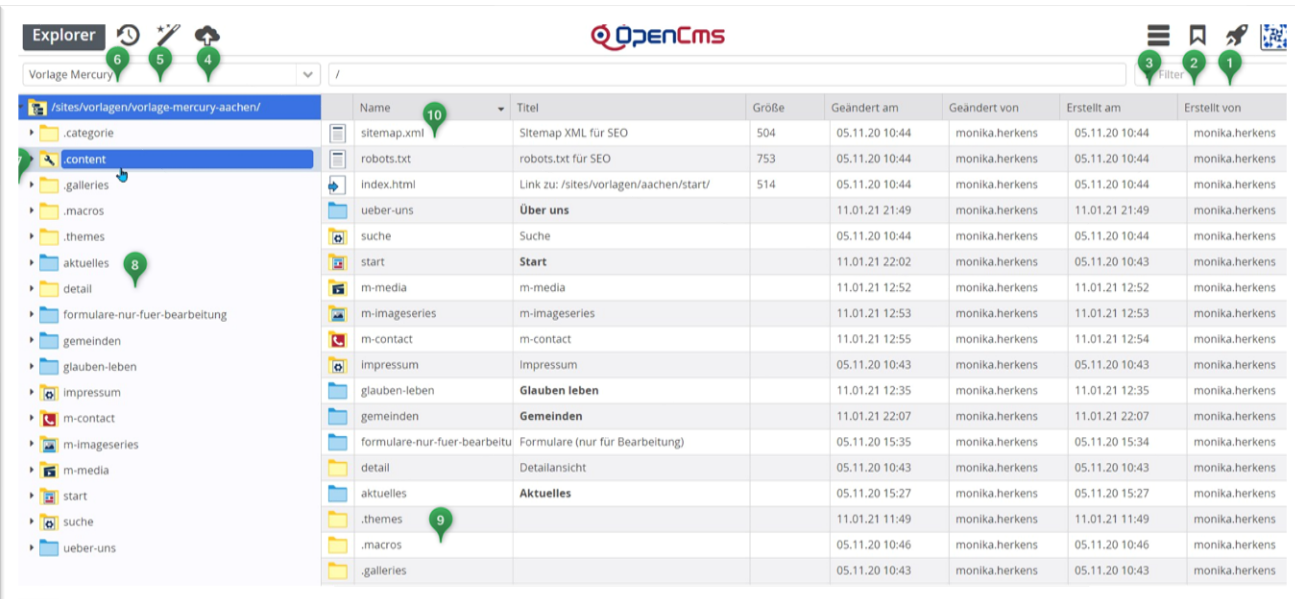

**Rakete**: wie immer, zum Wechsel in die anderen Anwendungen

**Lesezeichen**: auch hier können Lesezeichen gesetzt werden.

**Menü**: bietet hier nicht viele Möglichkeiten

 **Upload**: Man kann im Explorer schnell Dateien hochladen, entweder über diese Wolke oder per Drag und Drop aus dem eigenen Windows-Explorer (Voraussetzung: man ist vorher im richtigen Ordner)

 **Zauberstab**: man könnte hier neue Elemente anlegen, allerdings ist dann mehr Aufmerksamkeit und Wissen gefragt. Besser: Seiten und Galerieordner in der Sitemap anlegen.

 **Veröffentlichen**: auch hier kann man direkt veröffentlichen. Falls es Unterschiede zwischen Live- und Redaktionsansicht gibt, kann man hier Elemente finden und veröffentlichen.

 **Verzeichnisbaum**: hier finden sich alle Inhalte. Besonderheit: jede Seite in Ihrem Auftritt ist als Ordner mit einer index-Datei angelegt. Bitte löschen Sie nur Dinge, wenn Sie wissen, was Sie tun.

 Im Ordner .**content** finden sich alle Inhalte Ihrer Seite. Die Bezeichnungen sind englisch, hier die Übersetzungen der wichtigsten Elemente:

article-m: Nachrichten event-m: Veranstaltungen gottesdienst-m: Gottesdienste decoy-m: Lockvögel section-m: Inhaltsabschnitte Die Bezeichnungen unterscheiden sich von der Apollo-Version.

 **Farben und Kennzeichnungen:** Mittels unterschiedlicher Farben und Kennzeichnungen wird der Veröffentlichungs- / Änderungsstatus der Dateien dargestellt:

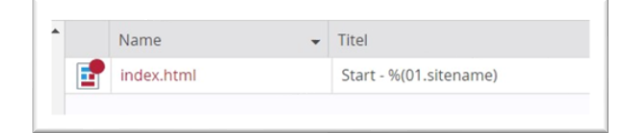

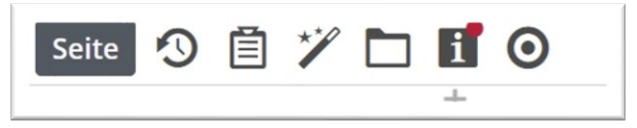

**roter Punkt**: noch nicht veröffentlicht

**schwarze Schrift**: ohne roten Punkt, veröffentlicht

**rote Schrift mit rotem Punkt**: in einer alten Version live, noch nicht veröffentlicht

**blaue Schrift mit rotem Punkt**: neu, noch nicht veröffentlicht

**schwarze Schrift, durchgestrichen, roter Punkt**: gelöscht, aber noch nicht veröffentlicht

**Roter Punkt am i:** Seite ist in dieser Fassung noch nicht veröffentlicht.

## <span id="page-13-1"></span><span id="page-13-0"></span>**Erste Schritte: Die eigene Webseite bearbeiten Schritt 1: Anpassen der Navigation**

Sinnvoll ist es, sich zunächst die Navigation, wie sie später aussehen soll, mal vorher aufzuzeichnen und dann entsprechend die Navigation im System nachzubauen. Eine Navigation ist auch noch später jederzeit veränderbar, sowohl die Titel wie auch die Dateinamen oder die Position.

#### <span id="page-13-2"></span>**Prüfen der vorhandenen Navigation**

Wechseln Sie zur Sitemap und Überprüfen Sie dort die vorhandenen Navigationseinträge. Sie können Seiten löschen (aber nur, wenn Sie sicher sind, dass Sie diese Seiten wirklich nicht mehr brauchen). Besser wäre, die Seiten erstmal in der Navigation verstecken: Rufen Sie das Seitenmenü am Ende der Zeile auf und klicken Sie auf , Verstecke in Navigation'. Bitte löschen Sie auf keinen Fall Seiten mit \*a- (z.B. \*a-blog), diese werden zur korrekten Funktion des Systems gebraucht.

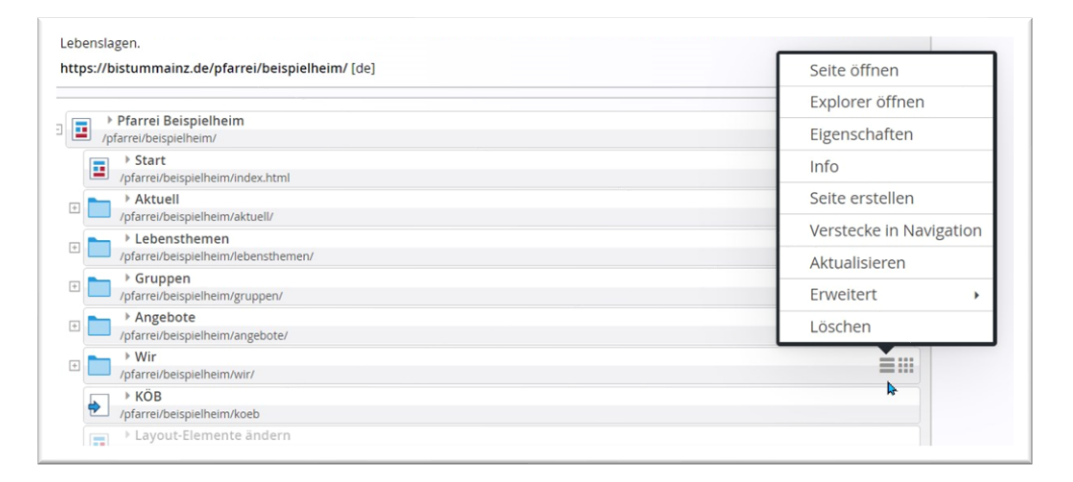

Über den **Movebutton** können Sie die Seiten auch innerhalb der Navigation verschieben, einfach per Drag & Drop.

#### <span id="page-13-3"></span>**Umbenennen von Navigationseinträgen**

Sie können die Seiten auch umbenennen, indem Sie entweder doppelt auf den Namen klicken und dann den Titel ändern oder indem Sie im Seitenmenü am Ende der Zeile den Punkt Eigenschaften aufrufen. Ändern Sie dort den Titel und den Navigationseintrag und falls nötig, können Sie auch den Dateinamen ändern (hier aber bitte aufpassen: keine Sonderzeichen, keine Umlaute, keine Leerzeichen).

#### <span id="page-13-4"></span>**Erstellen neuer Seiten als weitere Navigationseinträge**

Weitere Seiten können Sie über den Zauberstab anlegen. Klicken Sie auf den Zauberstab und ziehen Sie über den **Movebutton** die gewünschte Seite an die gewünschte Stelle – dabei gilt: die Maus muss auf die gewünschte Stelle zeigen, dann gehen z.B. auch Ordner auf:

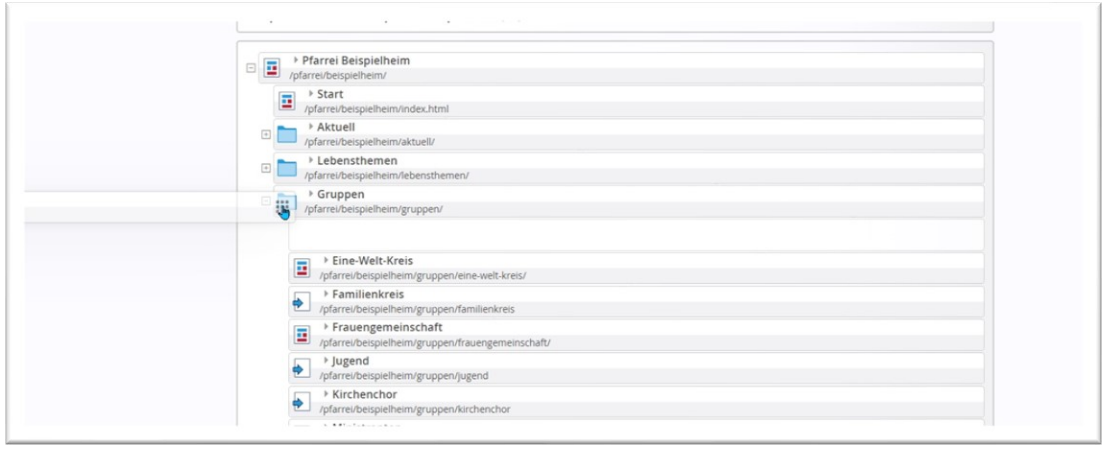

Klicken Sie dann doppelt auf den Begriff '**page**', den die neue Seite dann vom System erhalten hat, und geben dort Ihren Titel ein. Sie können die Seiten auch über den **Movebutton** innerhalb der Sitemap verschieben.

#### <span id="page-14-0"></span>**Erstellen von Untermenüs**

Auf der obersten Ebene (die Punkte, die in der Seitenansicht oben in der Navigation zu sehen sind) sind in der Regel Navigationsebenen im Einsatz, da meist eher die Seiten in den Untermenüs angeklickt werden und nicht die Punkte oben in der Navigation.

**Navigationsebenen** (dargestellt als blaue Ordner – sie verlinken direkt auf die erste Seite in der Navigation) und Weiterleitungen (HTML-Redirect – kann auf eine bereits bestehenden Seite im System oder auch auf externe Seiten verlinken) finden sich unter dem Reiter **Funktionsseiten** und können von dort an den gewünschten Platz gezogen werden.

Einfache Untermenüs, unterhalb der Navigationsebenen, können einfach direkt unter einer Seite erstellt werden. Am einfachsten wird bei der ersten Seite über das **Kontextmenü** (drei Striche am Ende der Zeile) über den Punkt **'Seite erstellen'** die erste Seite angelegt. Die nachfolgenden Seiten kann man dann über den **Zauberstab** und **Drag & Drop** einfügen

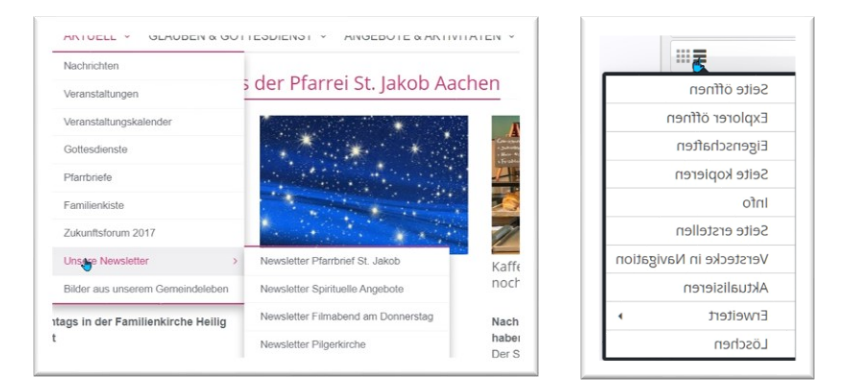

#### <span id="page-14-1"></span>**HTML-Redirect bearbeiten**

Weiterleitungen können über HTML-Redirects als Navigationseintrag eingestellt werden, sie müssen anschließend bearbeitet werden, dazu das Seitenmenü , Weiterleitung bearbeiten' aufrufen und entweder den gewünschten URL-Eintrag (incl. https://) eingeben oder die gewünschte Seite im System suchen, indem Sie auf den Ordner klicken. Sie können entweder über den Reiter Sitemap (evtl. hier auf aktuelle Untersite stellen) nach der gewünschten Seite suchen oder über den Reiter Verzeichnisse.

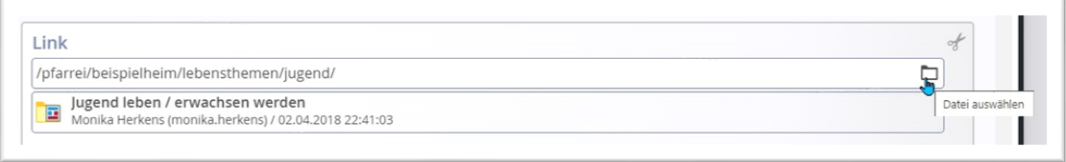

Möchten Sie, dass bei Klick auf die Weiterleitung sich ein neues Fenster öffnet (z.B. weil die Weiterleitung auf eine externe Seite führt), müssen Sie unter Seitenmenü/Eigenschaften im Feld Navigations-Info **extern** eintragen.

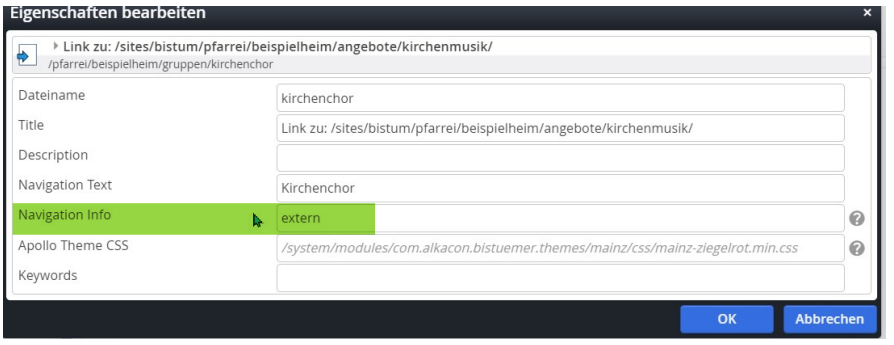

Auf diese Weise können Sie Ihre Navigation ganz nach Ihren Wünschen zusammenstellen. Achten Sie dabei darauf, dass die große Haupt-Navigation (Quernavigation oben auf der Seite) nachher nicht über mehr als eine Zeile geht und nicht zu viele Unterpunkte bei den einzelnen Menüpunkten stehen (man sollte nicht für die Navigation scrollen müssen). Bei Problemen wenden Sie sich an die Internetredaktion; evtl. empfiehlt sich dann für Ihre Bedürfnisse ein Megamenü (große Navigationstableaus wie sie im Helpdesk Verwendung finden).

### <span id="page-15-0"></span>**Schritt 2: Seiten bearbeiten und mit Inhalten füllen**

Seiten werden im Seiten-Editor bearbeitet, dort können die vorhandenen Inhalte bearbeitet und weitere Inhalte erstellt werden. Das am meisten verwendete Element ist der Inhaltsabschnitt, der Text und Bild fest auf einer Seite platziert darstellt.

#### <span id="page-15-1"></span>**Füllen von Textseiten**

Natürlich möchten Sie eigene Texte unterbringen, z.B. auf der Seite Taufe, die noch komplett leer ist, oder zumindest so aussieht.

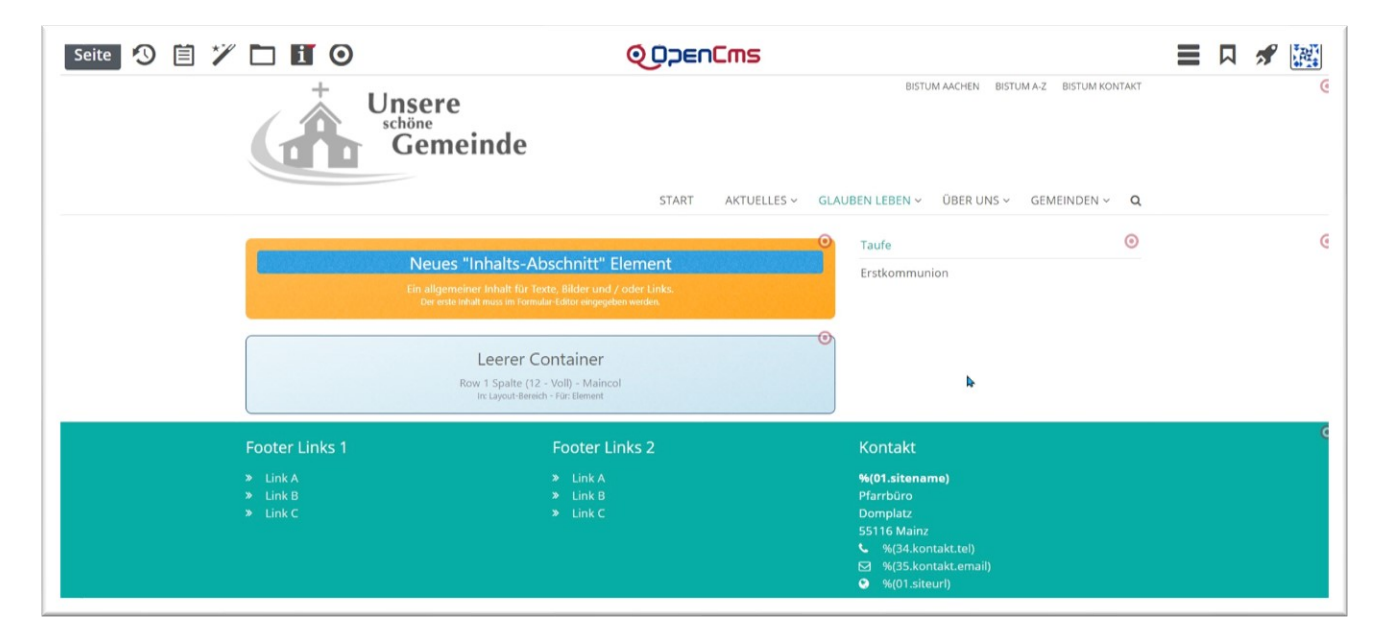

Die blauen Container sind Platzhalter, in diesen können Inhalte platziert werden. Dabei können in jeden Container beliebig viele Elemente platziert werden.

#### <span id="page-16-0"></span>**Bearbeiten eines Inhalts-Abschnitts**

**Wie geht es?** Als erstes können Sie den vorhandenen Inhaltsabschnitt füllen (Neues Inhalts-Abschnitt Element): Fahren Sie mit der Maus über den runden Punkt im gelben Bereich und klicken dann den runden Edit-Punkt bzw. den Bearbeitungsstift an.

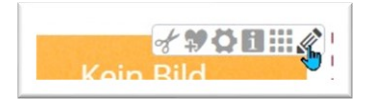

Es öffnet sich die Bearbeitungsmaske des Inhaltsabschnitts mit Überschrift, Textfeld, Bild und Link. Wenn Sie nun in das Textfeld klicken, zeigt sich auch die Werkzeugleiste mit ihren Möglichkeiten.

#### <span id="page-16-1"></span>**Symbole der Werkzeugleiste im Textfeld des Inhaltsabschnitts**

Hier die Erklärungen zu den Symbolen:

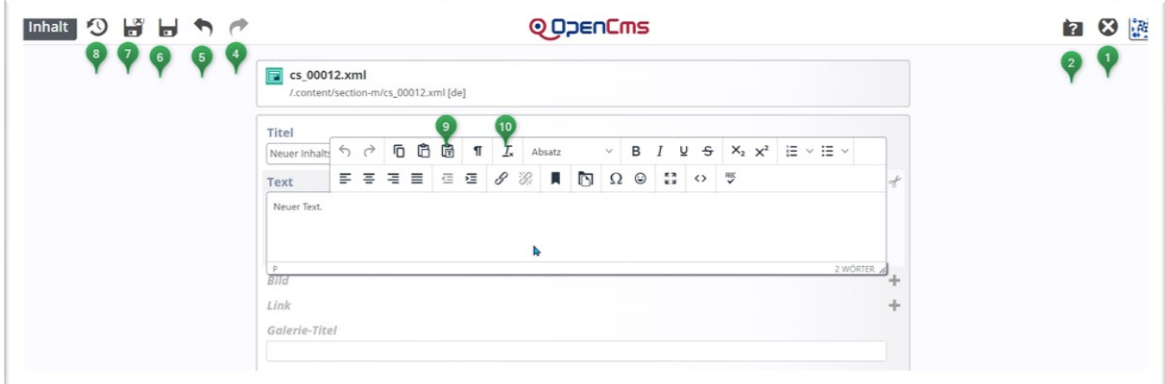

- über dieses **X** kann man die Eingabemaske **verlassen ohne Änderungen**.
- **a** hiermit werden evtl. Hilfstexte an- oder ausgeschaltet
- Pfeil zum **Wiederherstellen** von rückgängig gemachten Aktionen
- Pfeil zum **Rückgängig**-Machen der letzten Aktion
- Möglichkeit des **Zwischenspeicherns** ohne Schließen der Maske
- **Speichern und Schließen** der Bearbeitungsmaske
- **Veröffentlichen** des Inhalts

**Die rot markierten Felder sind sehr wichtig:** links der **Einfügebutton**, das Feld zum **Einfügen von Text** ohne dass störende Formatierungen mit übernommen werden, rechts das Feld zum **Entfernen störender Markierungen**, wenn der zuvor (nicht über den **Einfügebutton**) eingegebene Text markiert wird und dann der Button zum Entfernen der Formatierungen angeklickt wird.

 **Einfügen von Text aus der Zwischenablage:** Bitte aktivieren Sie diesen Button, um nicht internettaugliche Formatierungen zu entfernen.

 **Entfernen nicht passender Formatierungen von markiertem Text:** Erst Text im Textfeld markieren, dann über Klick auf diesen Button problematische Formatierungen entfernen.

#### <span id="page-16-2"></span>**Eingeben von Text**

Sie können zuvor in Word oder anderen Textprogrammen erstellten Text über die Zwischenablage in das Textfeld (**am besten immer über den Einfügebutton**) einfügen mit Strg + V. Außerdem können Sie einfach Text in das Textfeld schreiben. Formatierungen über die Symbole (fett, kursiv, Absatz- oder Überschriftformatierungen) können Sie wie gewünscht einstellen.

**Achtung: Schreiben Sie nicht im Internet lange und komplexe Texte, sondern nutzen Sie dafür ein Schreibprogramm und kopieren anschließend den Text ins Textfeld.**

Speichern und schließen Sie Ihren Text und schauen sich den Text an. Sollten Sie den Text nicht sehen können, klicken Sie auf das Symbol **Einstellungen**.

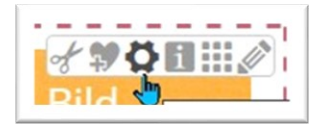

#### <span id="page-17-0"></span>**Darstellung des Inhalts mit Text und Bild**

In den Einstellungen legen Sie über den Formatter fest, was angezeigt werden soll und nach Auswahl des Formatters über die weiteren Variablen wie Überschrift, Bildformat etc. weitere Vorgaben.

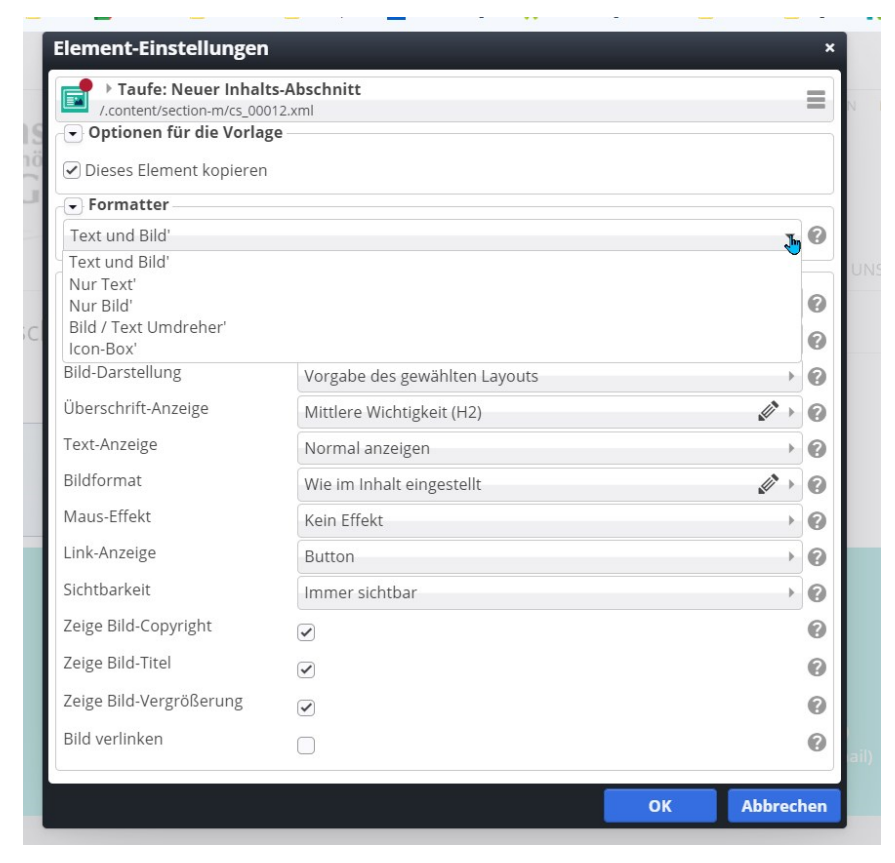

z.B. hier: Bild rechts, Überschrift und Text links, Text in eigener Spalte

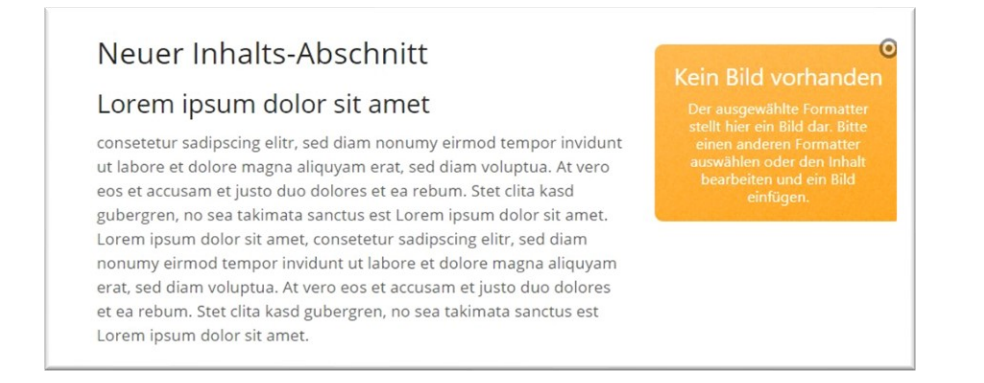

#### Beispiel hier: Überschrift oben, Bild rechts, Text links (das Bild umfließend)

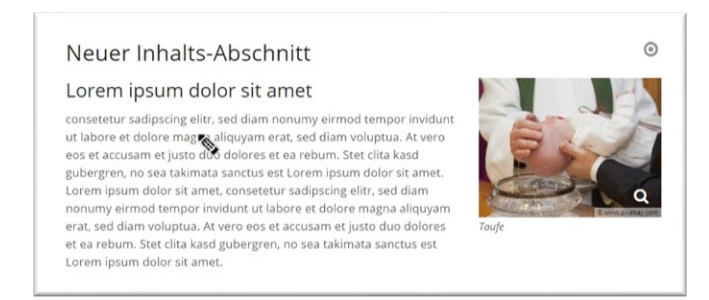

Der Formatter lässt viele Darstellungen zu und es kommt immer auf Bild und Text an. Z.B. führt diese Einstellung (mit einer Beschneidung des Bildes im Format 3:1) zu folgender Darstellung:

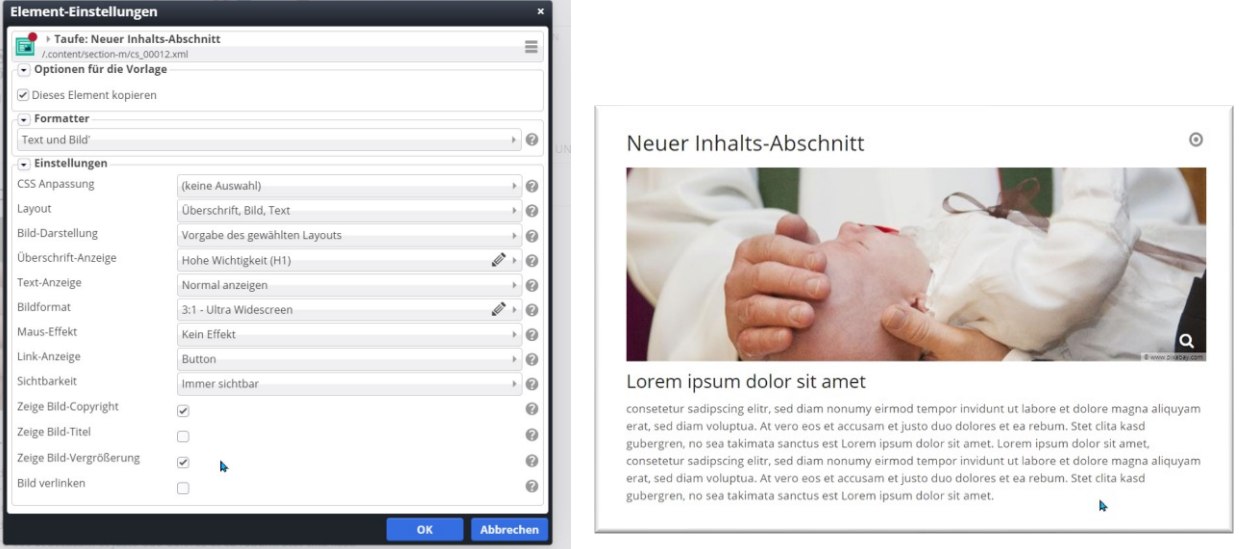

Probieren Sie hier ruhig was aus, die Varianten sind vielfältig. Wichtig: Oben auf einer Seite sollte als **Überschriftenformatierung die H1** gewählt werden, das **Bildcopyright sollte generell** (bis auf Logos evtl.) immer **angezeigt** werden, der Bild-Titel kann, muss aber nicht angezeigt werden.

Füllen Sie so Ihre Seiten mit den gewünschten Texten. Wenn Sie mehrere Bilder mit Text auf einer Seite unterbringen möchten, brauchen Sie weitere Inhaltsabschnitte oder auch andere Elemente. Bitte schauen Sie im Kapitel Schritt 5 (siehe [Schritt 5: Füllen der Seite](#page-32-0) mit weiteren Elementen)

Mehr Infos zum Nutzen verschiedener Inhaltstypen finden Sie auf den Helpdesks der Bistümer: [www.helpdesk-bistum-aachen.de](http://www.helpdesk-bistum-aachen.de/) oder [www.helpdesk-bistummainz.de](http://www.helpdesk-bistummainz.de/)

#### <span id="page-19-0"></span>**Direktes Editieren von Texten**

Beim Überfahren eines editierbaren Textes verändert sich der Mauszeiger zum Stift, dann können Sie Text direkt bearbeiten ohne die Textmaske erneut aufzurufen. In diesem Fall öffnet sich ein anderes Textfenster.

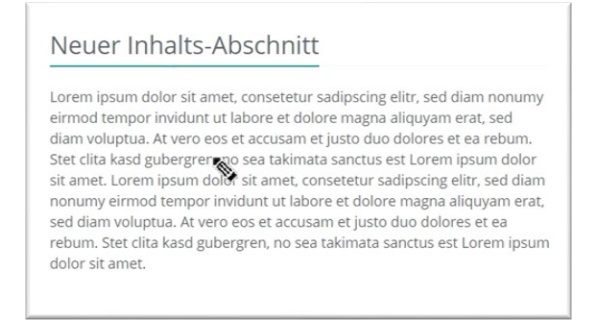

Auch hier gibt es **Formatierungsmöglichkeiten** und oben am Rand die Möglichkeit zu speichern und zu veröffentlichen. Über den **Stift in der Werkzeugleiste** ganz oben können Sie wieder die übliche Maske zum Bearbeiten öffnen. Das direkte Editieren eignet sich wunderbar zum Korrigieren von Zahlendrehern oder Rechtschreibfehlern, aber auch um kurze Textpassagen zu ändern.

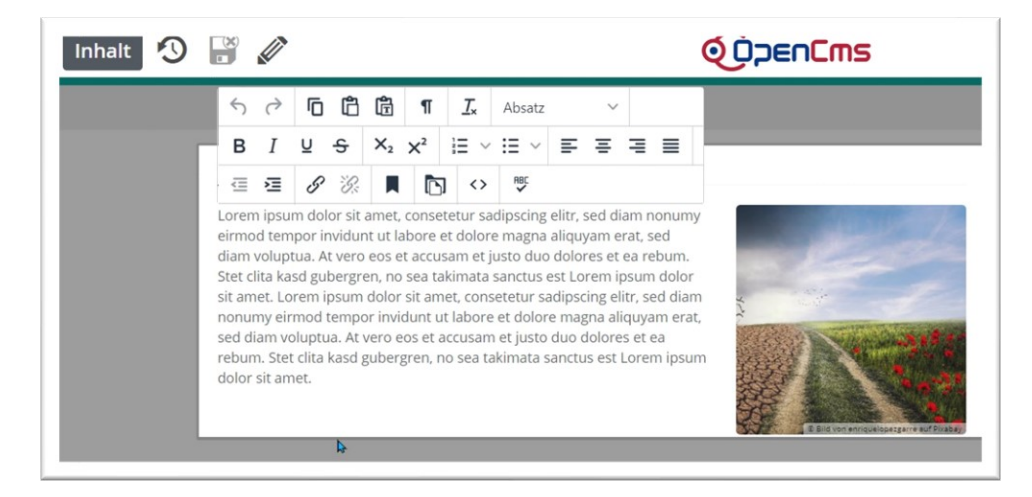

#### <span id="page-19-1"></span>**Hinzufügen von Bildern**

In einem Inhaltsabschnitt oder auch anderen Element-Typen wird ein Bild angefügt über das **Plus** am Ende der Zeile mit dem Begriff **Bild**.

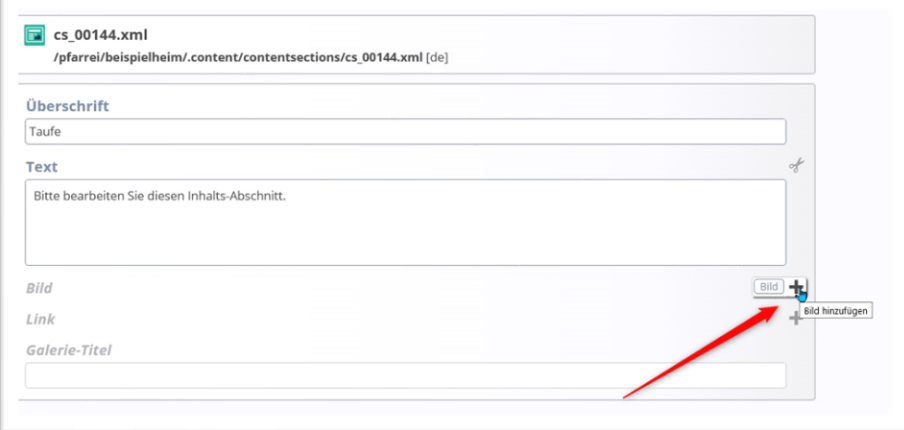

Im nächsten Schritt klicken Sie auf das Ordner-Symbol in der Zeile Bildpfad

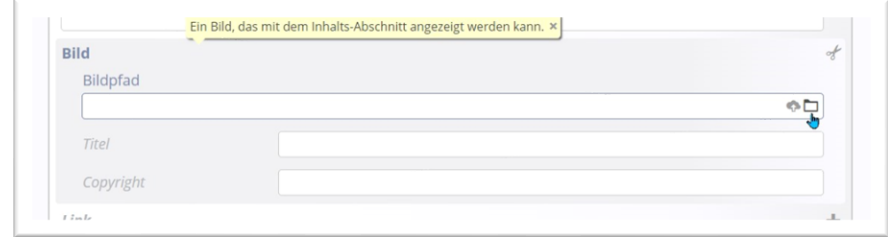

und es öffnet sich das Fenster mit den Bildergalerien. **Wichtig ist der blau markierte Reiter Galerien.**

#### <span id="page-20-0"></span>**Bilder-Galerieordner-Fenster**

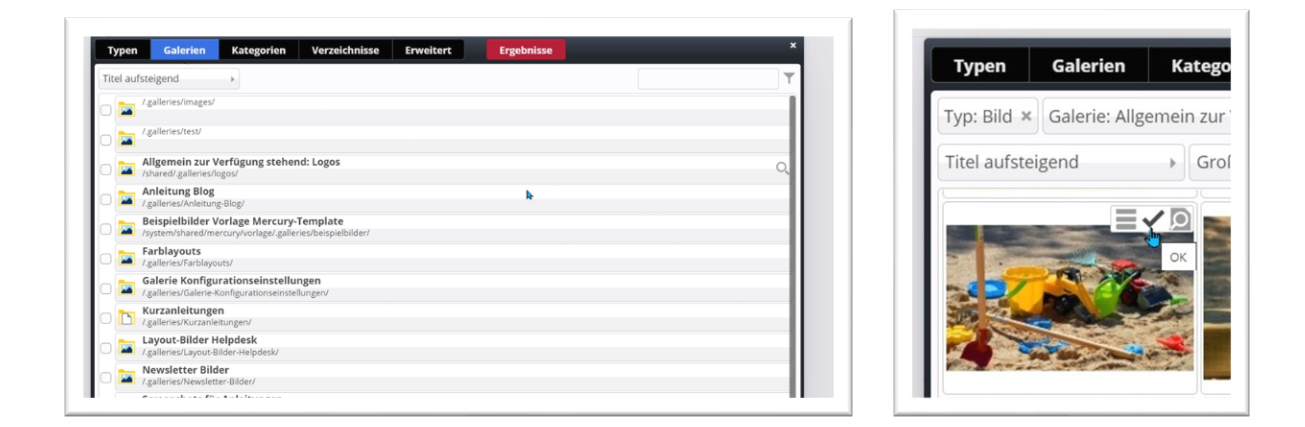

Die gelben Ordner mit dem Bild drin sind Bilder-Galerieordner, die mit dem weißen Blatt sind Download-Galerieordner.

Dort wählen Sie den gewünschten Galerieordner aus und klicken diese doppelt an (alternativ über die Lupe am Ende der Zeile), um die Bilder dieses Galerieordners zu sehen.

Im nachfolgenden Fenster können Sie ein bereits vorhandenes Bild auswählen (über das Häkchen im Bild) und so Ihrem Element (Text) hinzufügen.

### <span id="page-20-1"></span>**Schritt 3: Arbeiten mit Bildern und Downloads**

#### <span id="page-20-2"></span>**Grundsätzliches**

Bilder und PDF-Dateien werden zunächst in System-Ordner geladen und können erst danach in OpenCms genutzt werden. Dazu sind für Ihre Webseite entsprechende Galerie-Ordner angelegt; einmal ein Bilderordner und zusätzlich mindestens ein Ordner für Downloads.

**Wichtig: Diese Ordner nehmen auch nur den zugeordneten Typ Dateien auf, d.h. wenn Sie eine PDF in einen Bilderordner laden, werden Sie Schwierigkeiten haben, die PDF wiederzufinden. Von daher sollte man immer darauf achten, wohin man die Dateien lädt.**

**Bilder fürs Internet sollten das Dateiformat jpg, jpeg, gif oder png haben (svg wäre auch möglich).** Sinnvoll ist es, Bilder in einer vernünftigen Auflösung für das Web hochzuladen, d.h. eine Größe von 2000 Pixel Breite (höchstens 2000 Pixel Höhe) und einer Auflösung von ca. 72 dpi. (d.h. keine druckfähigen Pixel in großer Datenmenge, sondern leicht komprimierte Bilder).

Eine Möglichkeit zum Verkleinern von Bildern sind Bildbearbeitungsprogramme, z.B. Irfanview oder auch der grandiose Bildverkleinerer.

Download-Dateien sollten gängige Dateiformate wie pdf oder Word-/Excel-Dateien sein, die jede/r öffnen/anschauen kann.

#### <span id="page-21-0"></span>**Aufrufen eines Bilder-Galerieordners**

In einem Inhaltsabschnitt oder auch anderen Element-Typen wird ein Bild angefügt über das **Plus** am Ende der Zeile mit dem Begriff **Bild**.

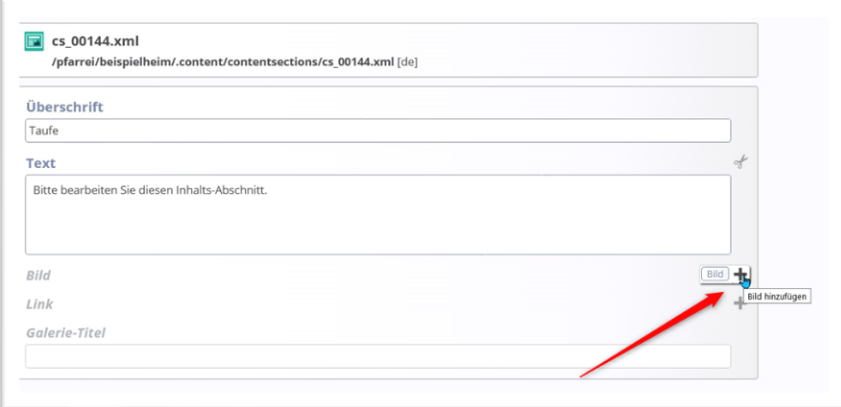

Im nächsten Schritt klicken Sie auf das Ordner-Symbol in der Zeile Bildpfad

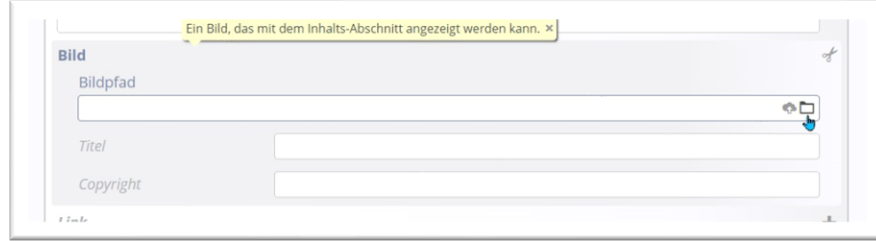

und es öffnet sich das Fenster mit den Bildergalerien. **Wichtig ist der blau markierte Reiter Galerien.**

#### <span id="page-21-1"></span>**Bilder-Galerieordner-Fenster**

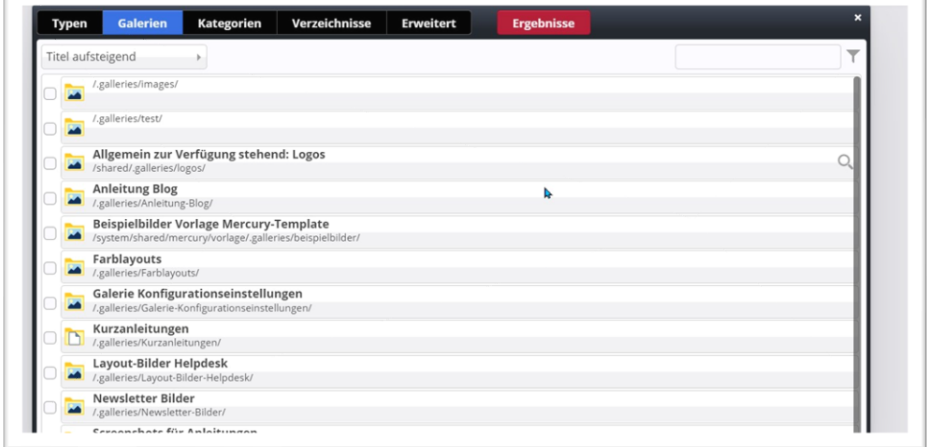

Dort wählen Sie die gewünschte Galerie aus und klicken diese doppelt an (alternativ über die Lupe am Ende der Zeile), um die Bilder dieser Galerie zu sehen.

Über das Suchfeld oben rechts können Sie nach einer Bildergalerie suchen, ansonsten kann man die gewünschte Bildergalerie über einen Doppelklick auf den Galerie-Titel oder durch Klick auf die Lupe am Ende öffnen.

Sie haben die Möglichkeit, die Bilder nach Datum auf- und absteigend oder nach Titel auf- und absteigend zu sortieren, zudem können Sie die Ansicht auf große Bilder stellen. Ganz oben unter der schwarzen Leiste können Sie nochmals kontrollieren, ob die richtige Galerie geöffnet ist.

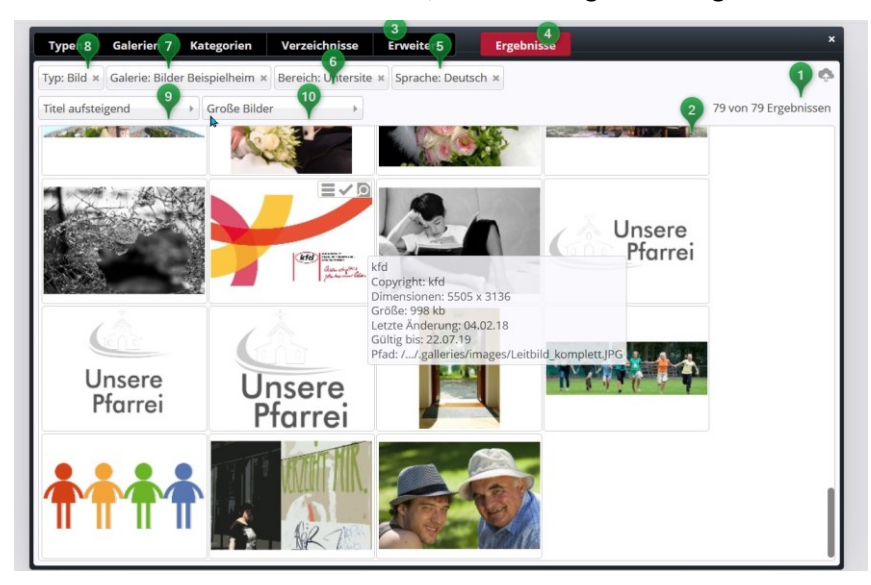

Hier eine Erklärung zu den Möglichkeiten:

- An dieser Stelle können Sie die Größe der Bilder in der Vorschau einstellen.
- Hier können Sie die Bilder sortieren, nach Titel oder Datum.
- **G** Hier wird der Typ des Ergebnisses angezeigt, in diesem Fall Typ Bild

 An dieser Stelle sehen Sie, welche Bildergalerie angezeigt wird – diese Stelle ist wichtig, da Sie so entscheiden, in welche Galerie Sie ein Bild hochladen oder aus welcher Galerie Sie das Bild auswählen möchten.

 Die Galerie fällt hier in den Bereich der Untersite, d.h. die Ergebnisse zeigen nur Galerien und Bilder aus der Untersite

- **S** Spracheinstellung
- Sie sehen hier die Ergebnisliste zu den vorher angezeigten Filtern (Bild, Galerie Beispielheim)
- **alle Bilder der Galerie Beispielheim, sortiert nach Titel aufsteigend**

 **Die Upload-Wolke:** Wenn die richtige Galerie geöffnet ist, können Sie über dieses Symbol eine (oder auch mehrere) Datei(en) von Ihrem PC in die Bildergalerie hochladen. Klicken Sie auf das Symbol und wählen die gewünschten Dateien aus.

#### <span id="page-22-0"></span>**Hochladen von Bildern**

**Der Upload-Pfeil** rechts oben ist nur aktiv, wenn nur eine einzige Galerie geöffnet ist, sollten mehrere geöffnet sein, kann man eine über das x neben dem Namen (siehe oben Galerie: Layout-Bilder Helpdesk x) schließen.

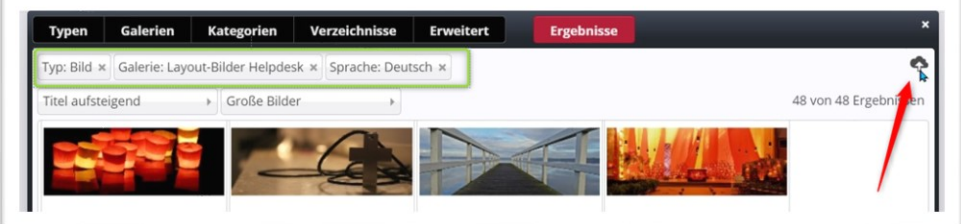

Über den **Upload-Pfeil** können neue Bilder in diese Bildergalerie geladen werden, beim Klick auf den Pfeil öffnet sich ein Fenster und man kann sich auf sein Verzeichnis am PC durchklicken und ein oder mehrere Bilder zum Upload auswählen.

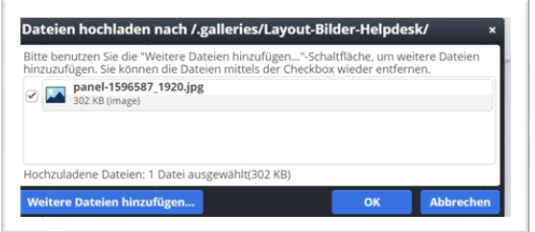

Über **ok** wird das Bild hochgeladen und Sie müssen **Bildtitel** und **Copyright**-Angaben im nächsten Fenster eintragen. Gezeigt werden auf der Webseite immer der Bildtitel und das Copyright. (soweit beim Einfügen nichts anderes angegeben wird)

Sie können weiterhin auch **Keywords** (Suchbegriffe) oder **Description** (Beschreibung) vergeben.

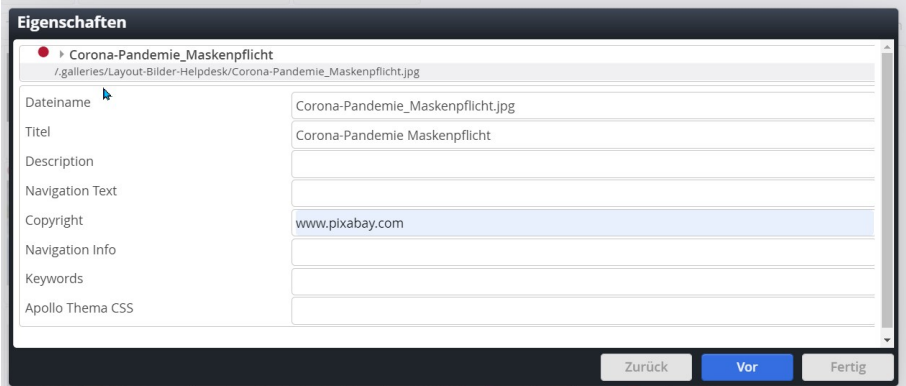

Bei mehreren Bildern gelangen Sie über **Vor** zu den weiteren Eingabebildern für die anderen Bilder, über **Fertig** speichern Sie alle Bilder.

Die Bilder sind jetzt im Bildergalerieordner vorhanden und können von dort für alle Inhalte genutzt werden.

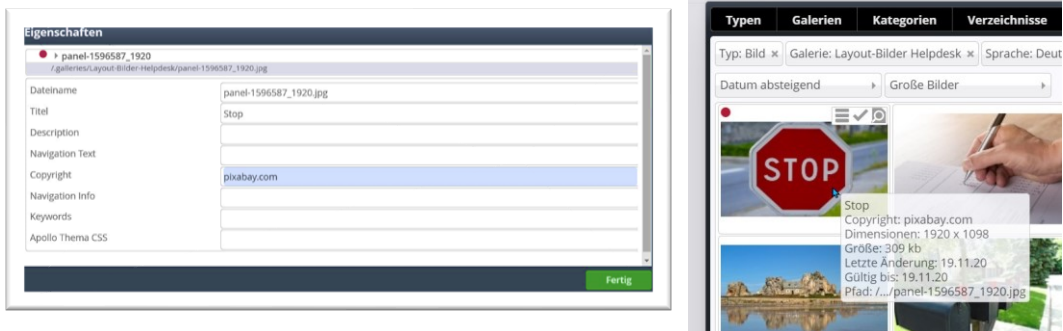

Dort kann es über das Häkchen ausgewählt und auf der Seite/im entsprechenden Element angezeigt werden.

#### <span id="page-23-0"></span>**Nachträgliches Bearbeiten von Bildern**

Im Fenster des Bildergalerieordners gibt es zu jedem Bild ein Kontextmenü. Die wichtigsten Einträge hier sind:

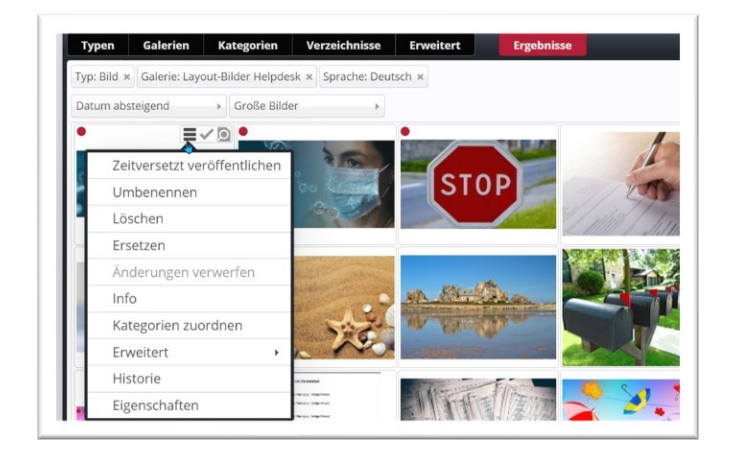

**Umbenennen**: Hier kann der **Dateiname** geändert werden (Achtung – spezielle Schreibweise erforderlich)

**Löschen**: Darüber wird das Bild aus dem Bildergalerieordner gelöscht (falls es noch auf der Seite verwendet wird, erhalten Sie jetzt ein Fehlermeldung).

**Ersetzen**: Wenn das Bild nicht in der richtigen Darstellung vorliegt, kann es hier durch eine andere Version ersetzt werden.

**Eigenschaften**: Hier können Titel und Copyright nochmals bearbeitet werden.

#### <span id="page-24-0"></span>**Anlegen weiterer Bilder-Galerieordner**

Neue **Bilder-Galerieordner** werden in der **Sitemap** angelegt. Wechseln Sie also über die **Rakete** zur **Sitemap**

und klicken dort über **Ansicht wählen** auf Galerien:

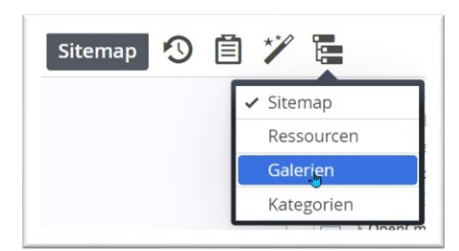

Dort können Sie über das Plus weitere Galerien erstellen und diese anschließend mit Bildern öffnen.

#### <span id="page-24-1"></span>**Bildfokus verändern**

Manchmal ist der Bildausschnitt nicht passend gewählt, dann können Sie den Bildfokus verändern und den Ausschnitt damit korrigieren.

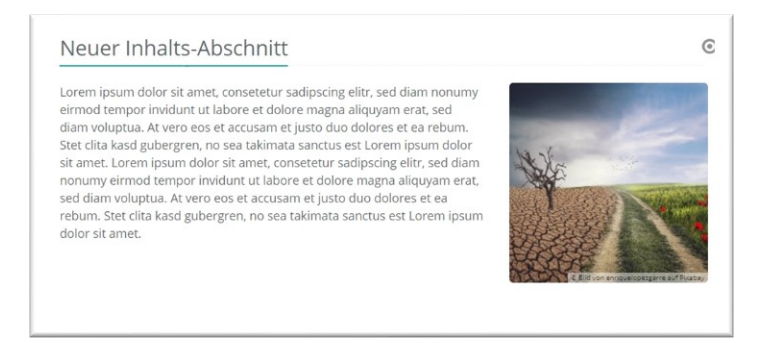

Öffnen Sie über das Element nochmals den Bildlink:

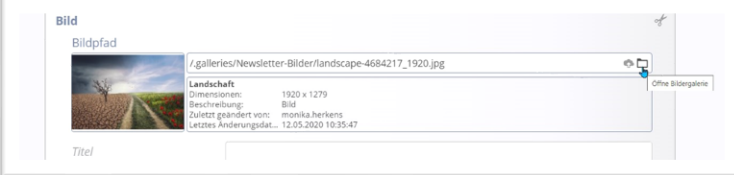

Sie sehen nun ein blaues Zeichen in der Mitte des Bildes:

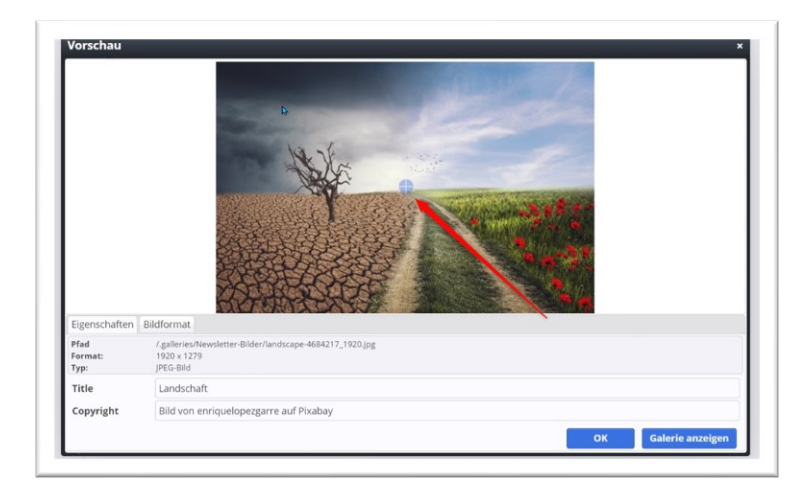

Dies ist der Bildfokus. Verschieben Sie ihn nun so, dass der von Ihnen gewünschte Mittelpunkt gesetzt wird (z.B. bei Personen oft die Nase oder die Augen), der Ausschnitt wird dann um diesen Mittelpunkt gesetzt (jetzt rote Markierung).

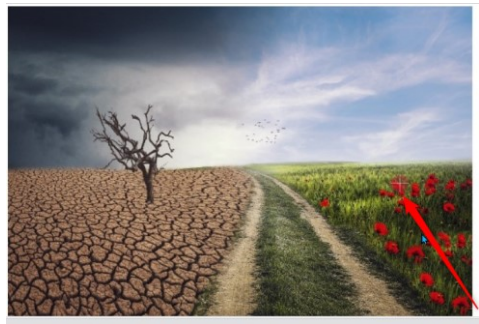

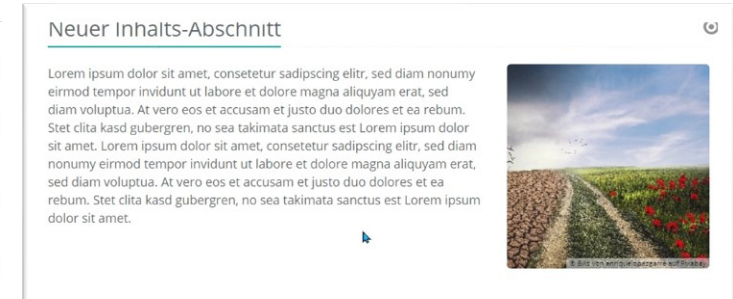

Das Ergebnis ist ein neuer Ausschnitt (siehe rechtes Bild).

#### <span id="page-25-0"></span>**Pfarrbriefe hochladen**

In der Regel ist auf der Seite Pfarrbriefe eine Liste installiert, die alle in den Download-Galerieordner Pfarrbriefe hochgeladenen PDF-Dateien automatisch zeigt, chronologisch absteigend sortiert.

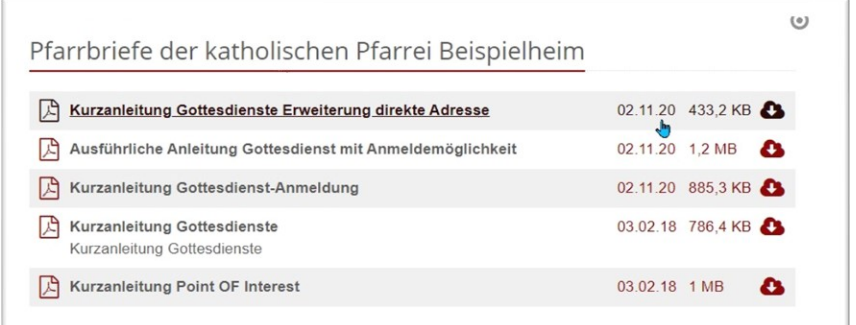

Um einen weiteren Pfarrbrief einzustellen, wechseln Sie bitte in den Explorer in den Ordner .galleries/pfarrbriefe/

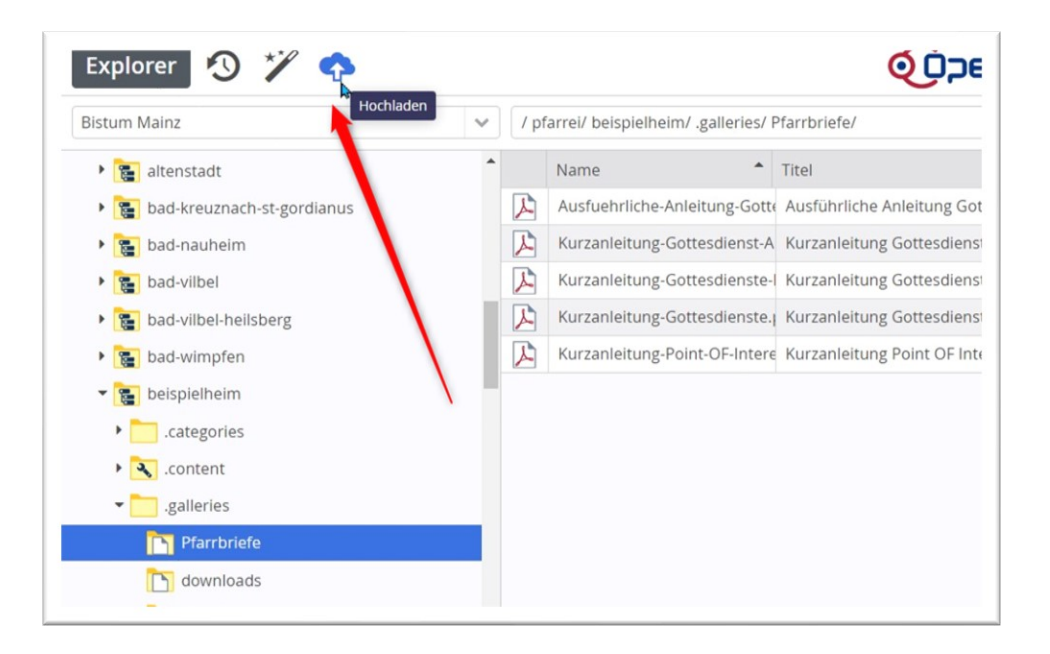

Dort können Sie die Upload-Wolke nutzen, um weitere Pfarrbriefe direkt in den richtigen Ordner hochzuladen, einen Titel zu vergeben und anschließend bitte die PDFs über das Kontextmenü veröffentlichen. Erst wenn kein roter Punkt mehr sichtbar ist, ist alles veröffentlicht. Der Pfarrbrief wird so automatisch auf der Seite angezeigt.

#### <span id="page-26-0"></span>**Tipps zum Arbeiten mit Bildern und PDFs**

- **Benennen** Sie bereits auf Ihrem PC die **Bilder mit korrekten Titeln**, also statt img-1234 z.B. Weihnachten 2020. OpenCms übernimmt die Bildtitel.
- **Wenn Sie viele Bilder hochladen** möchten, können Sie diese **auch per Drag & Drop im Explorer hochladen:**

**Lösung:** Öffnen Sie auf Ihrem PC den Datei-Explorer, dann den Ordner .galleries und dort die gewünschte Bildergalerie. Dann die Bilder von Ihrem PC mit der Maus direkt in den Ordner ziehen und dort entsprechend Titel und Copyright vergeben. Anschließend veröffentlichen.

• **Bild ist nicht korrekt gedreht:** Manche Bilder (vor allem von Smartphones) sind falsch gedreht, wenn sie in OpenCms dargestellt werden. Das hat mit bestimmten Bildinformationen zu tun, die im Bild abgespeichert werden.

**Lösung:** Das Bild auf dem PC mit einem Bildbearbeitungsprogramm (z.B. IrfanView) öffnen, falls auch dort falsch gedreht(muss aber nicht zwingend falsch sein), mit der Bildbearbeitung korrekt drehen und dann nochmals abspeichern. Das falsche Bild in OpenCms über den Menüpunkt **Ersetzen** dann durch das korrekt gedrehte Bild ersetzen.

### <span id="page-26-1"></span>**Schritt 4: Erstellen von eigenen Nachrichten, Veranstaltungen und Gottesdiensten**

Nachrichten, Veranstaltungen und Gottesdienste sind Funktionselemente, die über Listen gesteuert werden. Die Liste überprüft Inhaltstyp, Gültigkeit und Kategorien und zeigt entsprechend der Listenkonfiguration die Elemente an.

Mithilfe von Nachrichten und Veranstaltungen können Sie Ihre Webseite auf einfache Art und Weise immer aktuell halten. Neben Gottesdiensten sind dies wichtige Elemente für eine stets aktuelle Webseite. Gerade Nachrichten sind in diesem Zusammenhang wichtig und leben von guten Bildern.

#### <span id="page-26-2"></span>**Einstellen von Nachrichten**

Das Erstellen eigener Elemente geschieht am besten direkt aus einer bereits vorhandenen Liste, dort fahren Sie mit der Maus über ein bestehendes Element und finden ein Plus-Symbol. Darüber können Sie nun eine

neue Nachricht (Veranstaltung, Gottesdienst) erstellen, entweder als Kopie der bereits vorhandenen oder als völlig neue Nachricht. Für Anfänger ist oft die Kopie die geeignetere Variante, weil man dann schon sieht, was alles ausgefüllt werden muss.

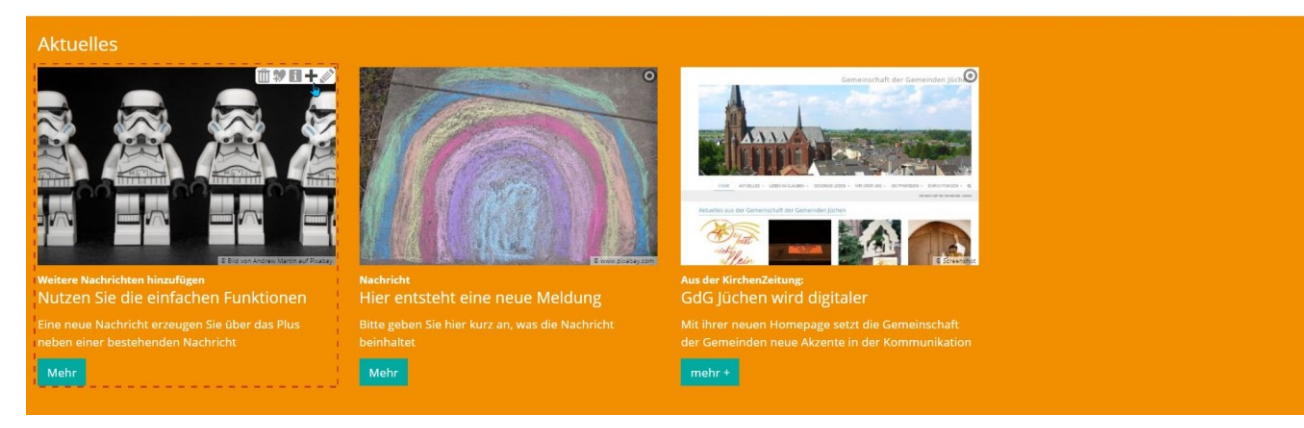

Nach Klick auf das Plus erhalten Sie das folgend Abfragefenster:

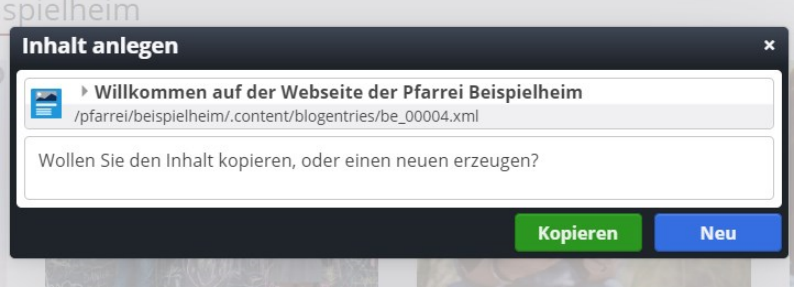

Die Kopie zeigt Ihnen dann die folgende Maske:

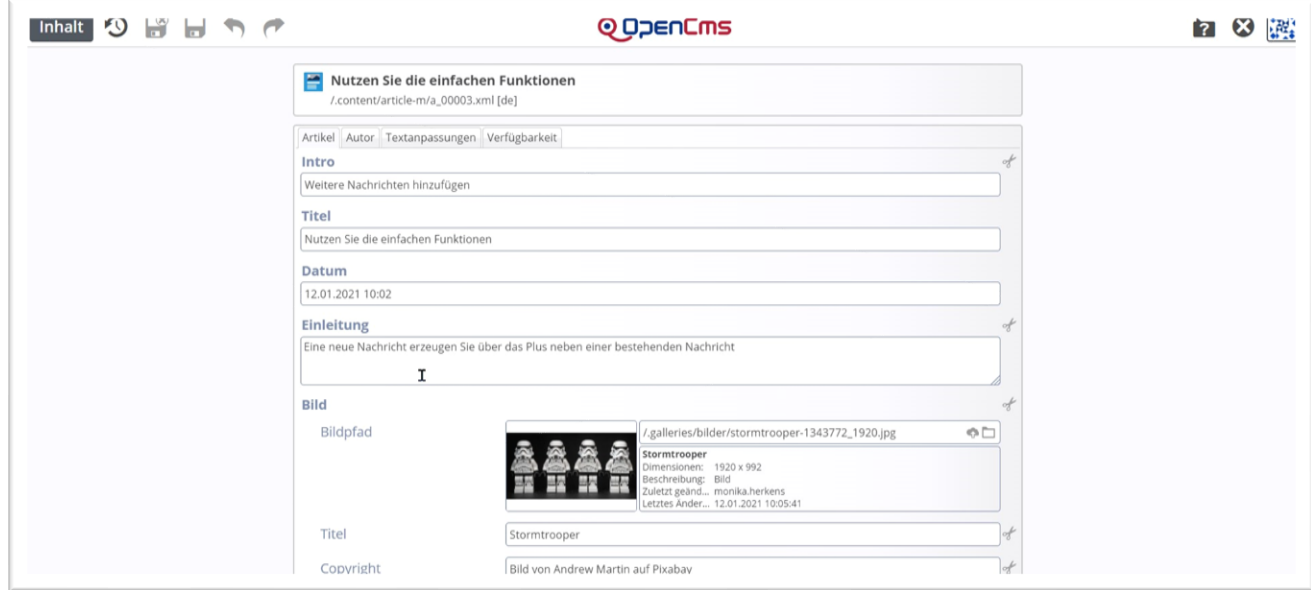

Eine Nachricht in **Mercury** besteht in der Regel (bzw. kann bestehen) aus **Intro, Titel und** kurzem **Anreißertext** sowie **weiterführendem** Text incl. zugehörigen Bildern. Bitte tragen Sie den **Titel** der Nachricht in das Feld Titel ein, einen evtl. Untertitel können Sie auch in das Feld Intro eintragen, er wird dann klein über dem Titel angezeigt, den kurzen **Anreißertext** in das Feld Einleitung. Sie können der Nachricht beliebig viele Absätze hinzufügen, indem Sie über das Plus weitere Absätze erzeugen.

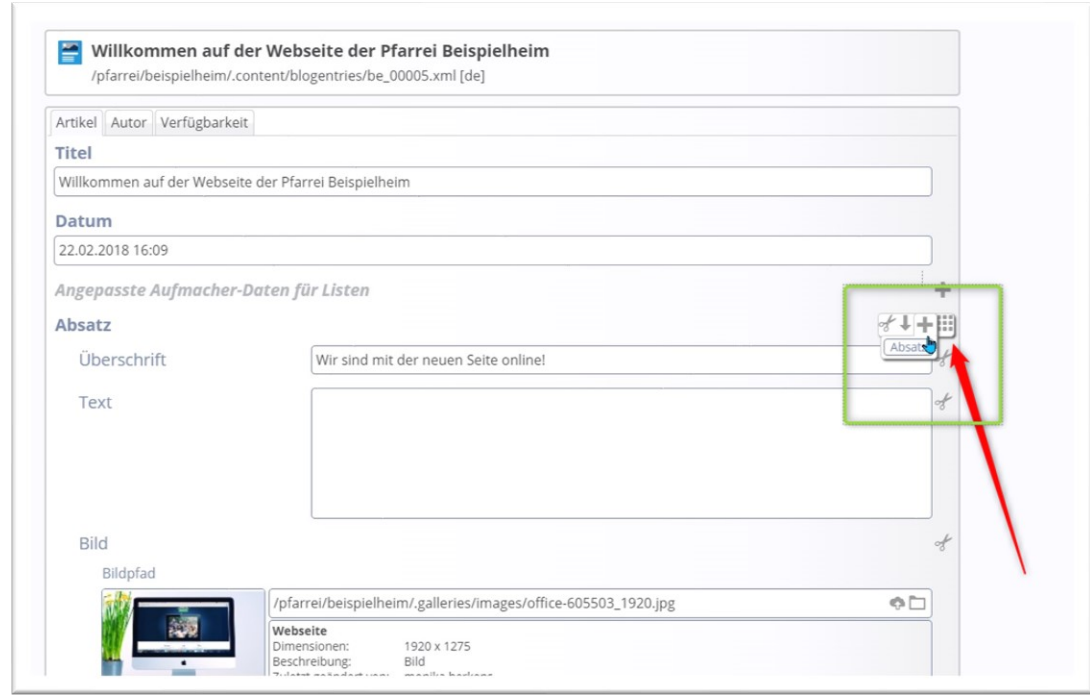

Sie können den weiterführenden Text eintragen und auch ohne Probleme formatieren.

In einer Nachrichtenliste wird das Bild, das an der Einleitung hängt, gezeigt, dieses wird entsprechend den Vorgaben der Liste zugeschnitten.

Evtl. Downloads an einer Nachricht sollten Sie nochmals in einen neuen Absatz setzen, das Textfeld leer lassen und die PDF über das Linkfeld anhängen (siehe nachfolgende Abbildung).

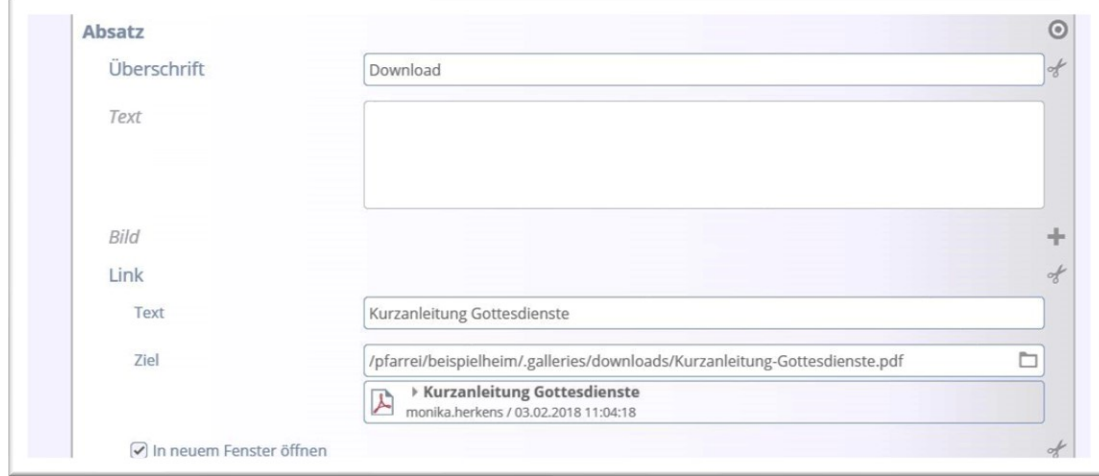

Wenn Sie die Nachricht über weiter lesen (oder auch mehr) öffnen, können Sie die komplette Nachricht lesen und auch an dieser Stelle weiter bearbeiten. Auffällig ist dabei der blaue, leere Container für Redakteure, den Sie nutzen können, um noch weitere Elemente (wie z.B. einen Kontakt oder eine Bilderserie) an die Nachricht anzuhängen. Diese Inhalte werden dann mit der Nachricht zusammen angezeigt.

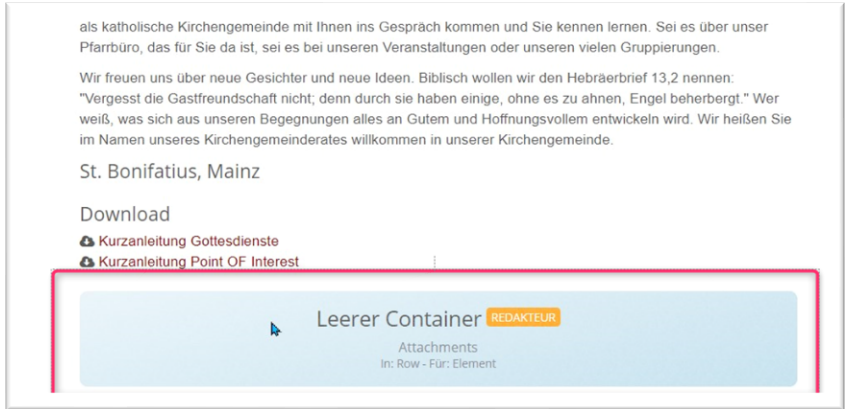

Ziehen Sie dazu mit dem Zauberstab den gewünschten Inhalt in diesen Container und bearbeiten Sie ihn dann.

#### <span id="page-29-0"></span>**Weitere Felder in der Nachrichtenmaske**

**Autor:** Als Autor wird automatisch der verfassende Redakteur eingetragen, dies können Sie aber auch abändern. Eine E-Mail muss nicht angegeben werden.

**Textanpassungen**: Hier könnte man andere Titel bzw. Texte für Listen eintragen, wenn man in Listen spezielle Formatierungen (z.B. Zeichenbegrenzungen) wünscht. Auch für Facebook etc. können hier noch Texte eingegeben werden.

#### **Reiter Verfügbarkeit:**

**Kategorien:** Sie können die Verbreitung der Nachricht über Kategorien steuern, dazu können Sie sowohl globale wie auch lokale Kategorien nutzen. (siehe dazu auch das Kapitel Kategorien [und deren Nutzung\)](#page-39-2)

**Ablauf- und Veröffentlichungsdatum**: Bei Nachrichten ist oft sinnvoll, ein Ablaufdatum (z.B. bei einem Hinweis auf einen stattfindenden Termin) oder auch ein Veröffentlichungsdatum (soll erst am Montag erscheinen) zu vergeben. Bitte achten Sie auf die jeweilige Jahreszahl! Sie können die Nachricht dann jetzt veröffentlichen, die Daten steuern die Sichtbarkeit der Nachricht.

Eine komplette Anleitung zum Erstellen von Nachrichten finden Sie [hier.](https://opencms.bistum-aachen.de/.galleries/Kurzanleitungen/Kurzanleitung-Nachricht-erstellen.pdf)

#### <span id="page-29-1"></span>**Einstellen von Veranstaltungen**

Auch eine neue Veranstaltung wird über ein Plus aus einer Liste heraus erstellt (entweder als Kopie oder als Neuanlage).

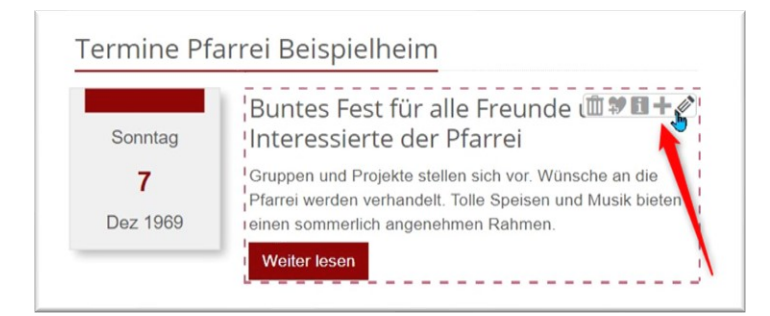

Im Großen und Ganzen wird die Veranstaltung ähnlich wie eine Nachricht erstellt. Allerdings hat die Veranstaltungsmaske noch einige zusätzliche Felder:

**Termine von bis:** Sie sollten immer das Feld **von** ausfüllen, das Feld **bis** muss nicht zwingend ausgefüllt werden. Wenn die Zeiten noch nicht bekannt sind, können Sie auch **ganztägig** anklicken, dann wird keine Zeit angegeben. Über einen Haken bei **Wiederholen** können Sie erreichen, dass eine **Serie** zu der Veranstaltung erstellt wird, damit wird die Veranstaltung in bestimmten vorgegebenen Zeiten wiederholt.

**Veranstaltungsart oder Nummer:** Dieses Feld wird in der Detailansicht weit oben angezeigt, hier können auch wichtige Informationen hinterlegt werden. **Wichtig:** Dieses Feld kann bei Nutzung einer Online-Anmeldung auch mit ausgegeben werden.

**Ausführender**: Tragen Sie hier den Veranstalter ein (z.B. Pfarrei, Kirchenchor, Pfarrgemeinderat)

#### <span id="page-30-0"></span>**Weitere Reiter:**

**Ort/Adresse:** Über diesen Reiter können Sie die exakte Adresse entweder manuell eingeben (Adresse Einzeleingabe) oder einen bereits erstellten POI (eine speziell angelegte Adresse) nutzen. Für die Nutzung eines POIs klicken Sie auf das **Ordnersymbol** und wählen dann über einen Klick auf den Begriff **Point of Interest** den gewünschten **POI** aus. POIs müssen vorher angelegt sein. (siehe dazu auch die entsprechende Anleitung im Helpdesk.)

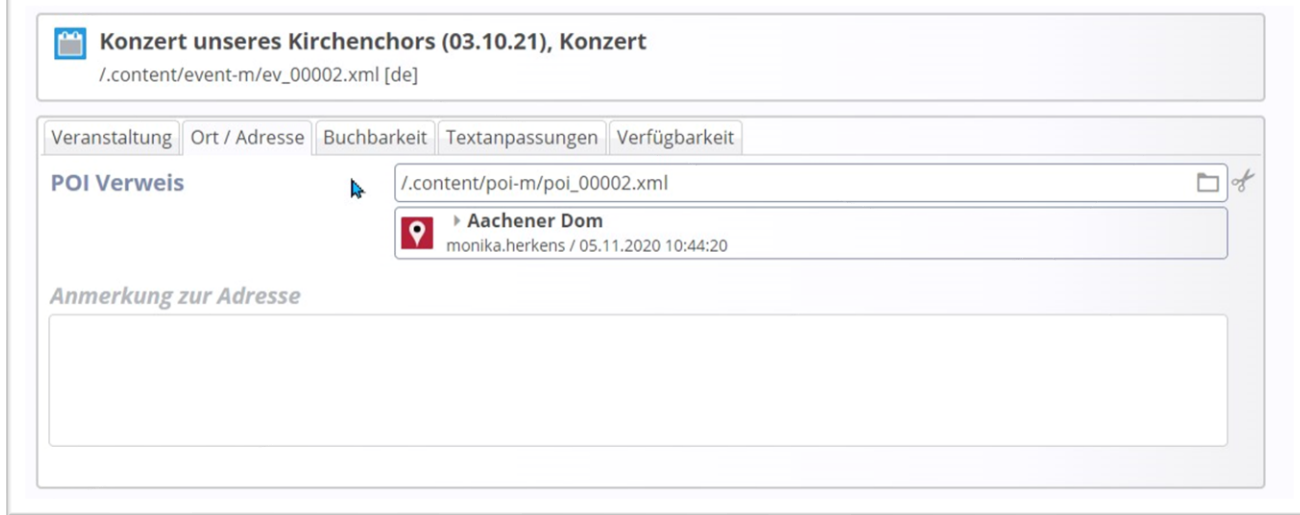

**Buchbarkeit**: An dieser Stelle kann eine Online-Anmeldung aktiviert werden. Dazu muss zunächst ein korrektes Formular vorbereitet sein und die Datenbank-Nutzung für Sie freigeschaltet werden. **Wenden Sie sich bitte, sofern Sie die Online-Anmeldung zum ersten Mal nutzen möchten, an die Internetredaktion** mit den Angaben, die Sie im Formular abfragen möchten. Wir prüfen dann das Formular auf korrekte Funktionsweise und richten die Datenbankfreigabe ein.

**Textanpassungen**: Hier könnte man andere Titel bzw. Texte für Listen eintragen, wenn man in Listen spezielle Formatierungen (z.B. Zeichenbegrenzungen) wünscht. Auch für Facebook etc. können hier noch Texte eingegeben werden.

**Verfügbarkeit:** Hier finden Sie die Felder für Kategorien und Veröffentlichungs- / Ablaufdatum.

Im Helpdesk finden Sie weitere Anleitungen zu Veranstaltungen und Serien wie auch Online-Anmeldungen.

#### <span id="page-30-1"></span>**Einstellen von Gottesdiensten**

Normal sind bei der Übergabe der Webseite schon erste Gottesdienste eingestellt, um Ihnen das weitere Vorgehen zu erleichtern. Bei der Eingabe von Gottesdiensten sind neben der Anlage von POIs für die Kirchen noch entsprechende Kategorien im Einsatz, um die Listen nach den Kirchorten sortieren zu können. Hier sehen Sie eine Liste von Gottesdiensten im Redaktionsbereich mit Anmeldemöglichkeit.

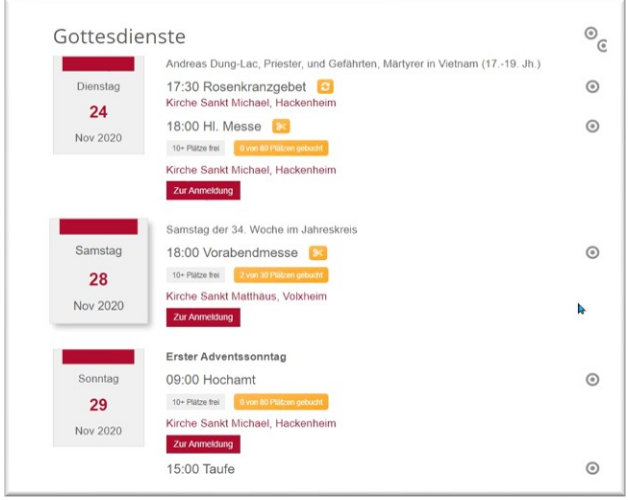

Am einfachsten ist es von daher, wenn man bei einem bereits in der richtigen Kirche stattfindenden Gottesdienst auf das Plus drückt und dort nur noch Titel und Zeit ändert.

Hier sehen Sie die Serie zur Hl. Messe im Dom, die wöchentlich am Sonntag wiederholt wird. Beim Einrichten von Serien empfiehlt es sich, alle Serien zu einem speziellen Zeitpunkt enden zu lassen (z.B. am 31. Januar des Folgejahres), damit Sie mit einem Termin im Kalender sich an die Verlängerung der Serien erinnern lassen können und die Serien nicht so einfach der Reihe nach auslaufen, was man evtl. gar nicht mitbekommt.

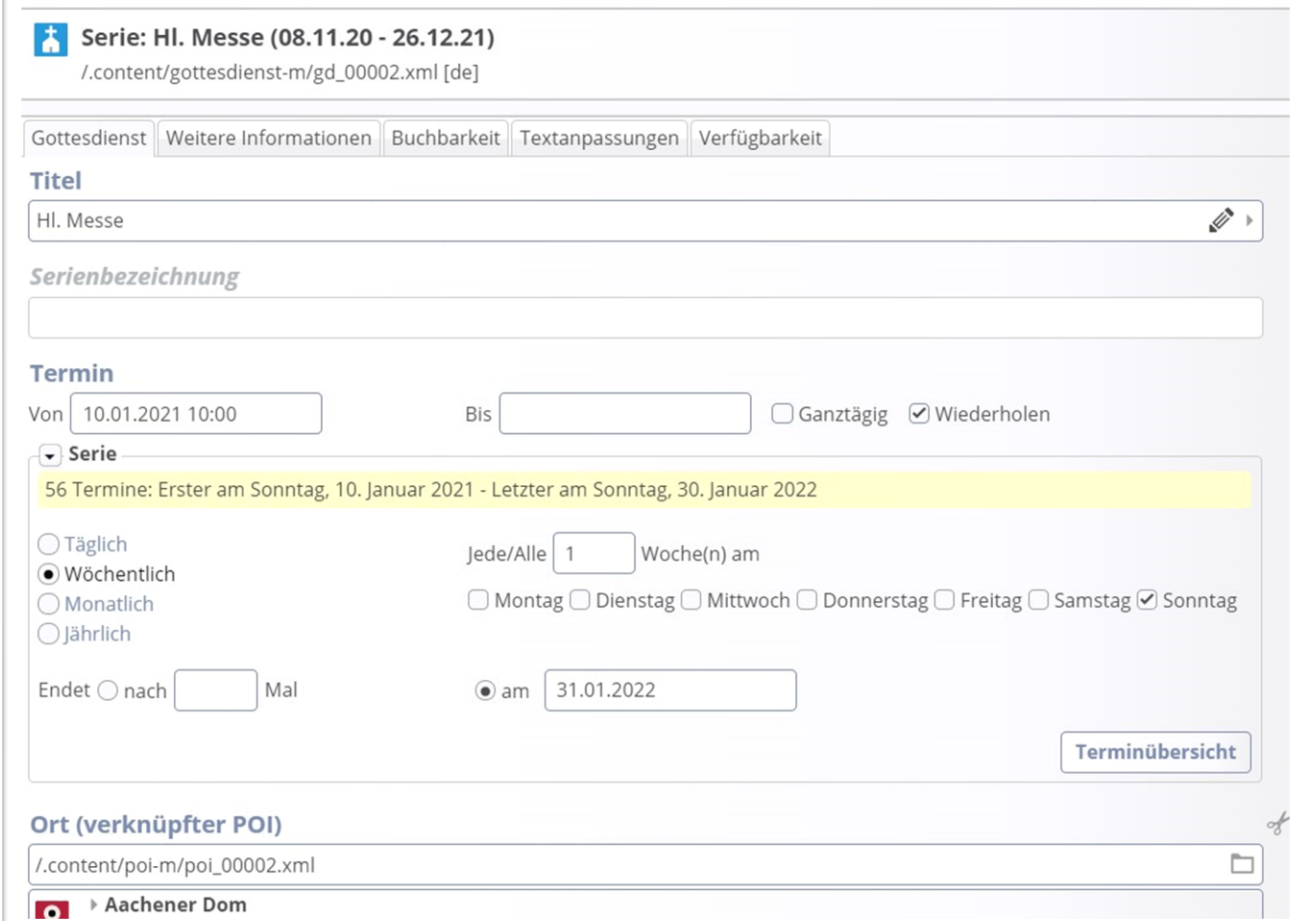

Der Ort für den Gottesdienst kann als bereits fest angelegter POI eingegeben werden oder als manuelle Eingabe (z.B. bei einem Gottesdienst auf dem Friedhof oder einem anderen nicht regelmäßigen Ort).

Im Reiter **Weitere Informationen** können Sie unter **Einleitung** weitere Texte eingeben, das Feld Zelebrant wird ausschließlich im Redaktionsbereich für den Export der Gottesdienste verwandt.

Im Reiter **Buchbarkeit** kann eine Online-Anmeldung aktiviert werden. Dazu muss zunächst ein korrektes Formular vorbereitet sein und die Datenbank-Nutzung für Sie freigeschaltet werden. **Wenden Sie sich bitte, sofern Sie die Online-Anmeldung zum ersten Mal nutzen möchten, an die Internetredaktion** mit den Angaben, die Sie im Formular abfragen möchten. Wir prüfen dann das Formular auf korrekte Funktionsweise und richten die Datenbankfreigabe ein.

**Textanpassungen**: Hier könnte man andere Titel bzw. Texte für Listen eintragen, wenn man in Listen spezielle Formatierungen (z.B. Zeichenbegrenzungen) wünscht. Auch für Facebook etc. können hier noch Texte eingegeben werden.

**Verfügbarkeit:** Hier finden Sie die Felder für Kategorien und Veröffentlichungs- / Ablaufdatum.

Im Helpdesk finden Sie weitere Anleitungen zu Gottesdiensten und Serien wie auch zu Online-Anmeldungen.

In der Regel werden in den Listen nur Gottesdienste für die nächsten 2-6 Wochen angezeigt, um ein schnelles Aufrufen der Seiten zu gewährleisten.

**Im Helpdesk findet sich eine Schritt-für-Schritt-Anleitung zum Erstellen von Gottesdiensten und zur Nutzung von Online-Anmeldungen.**

### <span id="page-32-0"></span>**Schritt 5: Füllen der Seite mit weiteren Elementen**

In jeden Container können mehrere Elemente gezogen werden, von daher können Sie auch mehrere Inhaltsabschnitte untereinander darstellen (z.B. weil Sie mehrere Textabschnitte mit dazu passenden Bildern darstellen möchten):

Gehen Sie dazu auf den Zauberstab und dann mit der Maus ans Ende der Zeile auf den Move-Button. Ziehen Sie mit gedrückter linker Maustaste (wichtig: festhalten) das Element auf die Seite (wichtig: die Maus muss innerhalb der Linien des gewünschten roten Bereichs gezogen werden).

#### <span id="page-32-1"></span>**Vorgehensweise zum Platzieren neuer Elemente:**

Sie klicken auf den **Zauberstab** oben in der Werkzeugleiste und suchen das passende Element aus. Gehen Sie zum Ende der Zeile und klicken auf den **Move-Button**. Ziehen Sie nun **mit gedrückter linker Maustaste** das Element auf die Seite in einer der **rot schraffierten Bereiche** und lassen Sie dann die Maustaste los.

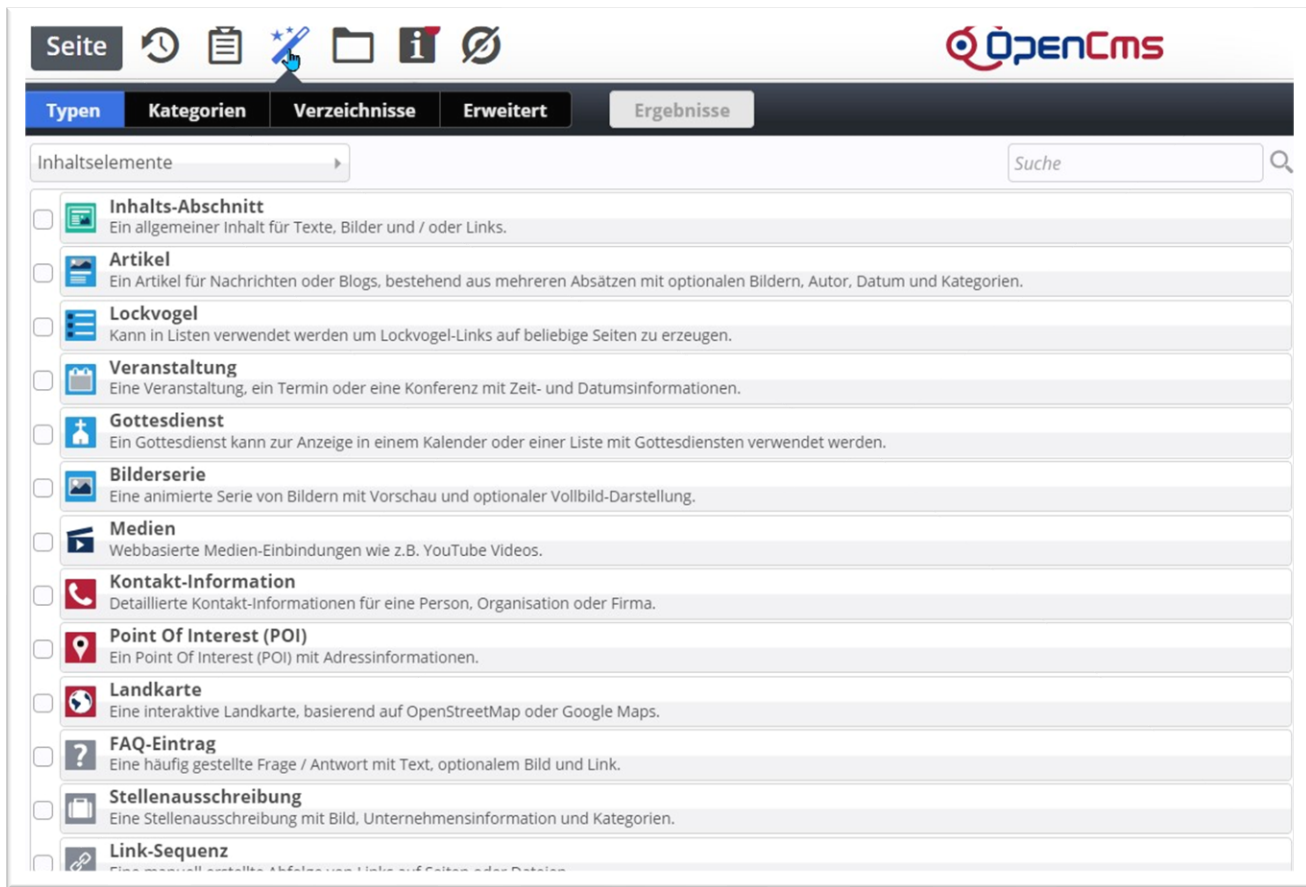

Es ist einfach, wenn die Maus innerhalb des gewünschten Bereichs ist! Dann einfach loslassen und den neuen Inhaltsabschnitt bearbeiten.

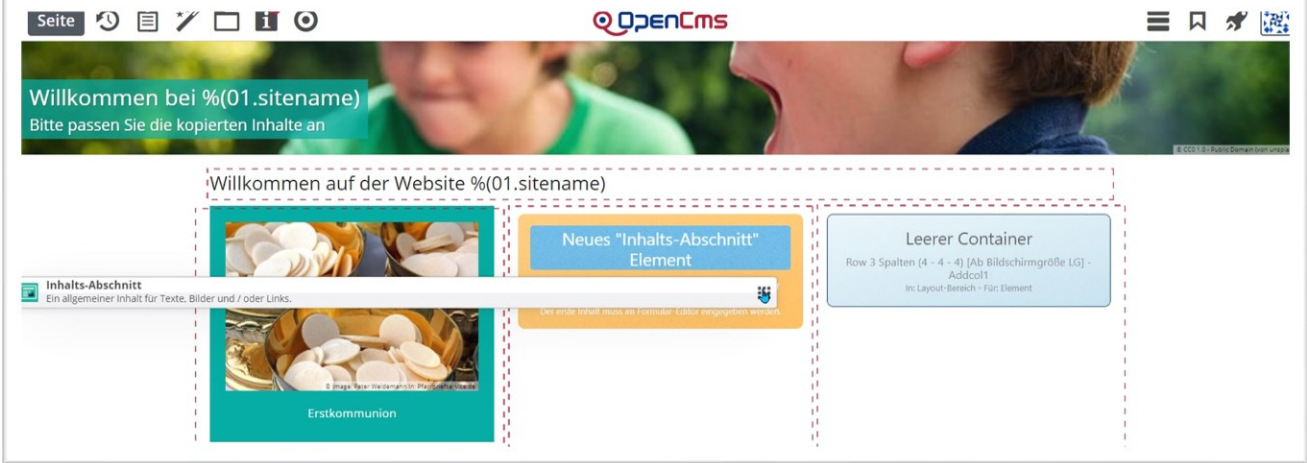

Siehe dazu auch das kurze Video, das die Art und Weise des Platzierens verdeutlicht: [https://helpdesk](https://helpdesk-bistummainz.de/export/sites/helpdesk-bistummainz/.galleries/Screenshots-Anleitungen/inhaltsabschnitt-platzieren.gif)[bistummainz.de/export/sites/helpdesk-bistummainz/.galleries/Screenshots-Anleitungen/inhaltsabschnitt](https://helpdesk-bistummainz.de/export/sites/helpdesk-bistummainz/.galleries/Screenshots-Anleitungen/inhaltsabschnitt-platzieren.gif)[platzieren.gif](https://helpdesk-bistummainz.de/export/sites/helpdesk-bistummainz/.galleries/Screenshots-Anleitungen/inhaltsabschnitt-platzieren.gif) )

Auf diese Weise können auch andere Elemente auf einer Seite platziert werden, z.B. Bilderserien, Kontakte, Landkarten etc.

**Ganz wichtig: Bitte beachten Sie, dass Nachrichten, Veranstaltungen und Gottesdienste (und evtl. auch andere Listenelemente) anders auf eine Seite gebracht werden, meist einfach über das Plus in einer bereits bestehenden Liste. Lesen Sie dazu bitte die entsprechenden Anleitungen.**

#### <span id="page-34-0"></span>**Einfügen einer Bilderserie**

Eine Bilderserie ist geeignet, um viele Bilder in der Art eines Fotoalbums auf der Webseite darzustellen. Dabei kann die Bilderserie verschieden erzeugt und auch sehr unterschiedlich genutzt werden. Eine Bilderserie kann alle Bilder eines Bilder-Galerieordners als Fotoalbum zeigen oder aus ausgesuchten Bildern manuell zusammengesetzt erzeugt werden.

Auch in der Darstellung gibt es verschiedene Möglichkeiten: Zum einen können Bilderserien wie Listen gehandhabt werden, wenn man z.B. immer wieder neue Bilderserien erstellt und einen einfachen Weg der Darstellung braucht. Zum anderen können Sie einzelne Bilderserien auf einer Seite darstellen.

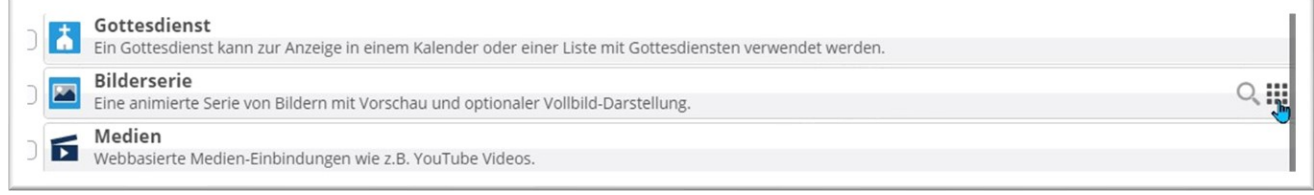

**Variante 1 mit Bildordner:** Sie erstellen einen neuen Bilder-Galerieordner, indem Sie eine neue Bilderserie über den Move-Button auf der Seite platzieren und rufen den Bearbeitungsmodus auf.

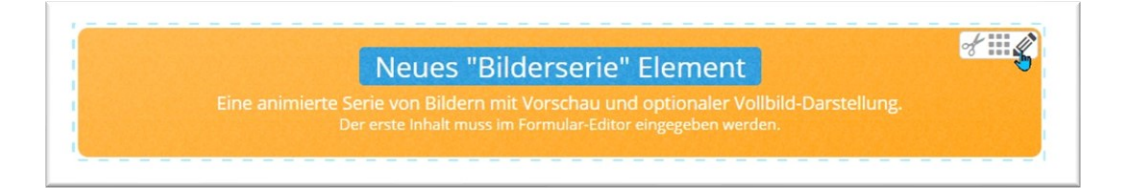

Vergeben Sie **Intro, Titel, Datum** und evtl. **Einleitung** und **Text** und wählen dann über das Ordnersymbol in der Zeile Bildordner den gewünschten Bilder-Galerieordner aus. Zusätzlich können Sie auch noch Kategorien vergeben, falls Sie mit mehreren Listen für Bilderserien arbeiten.

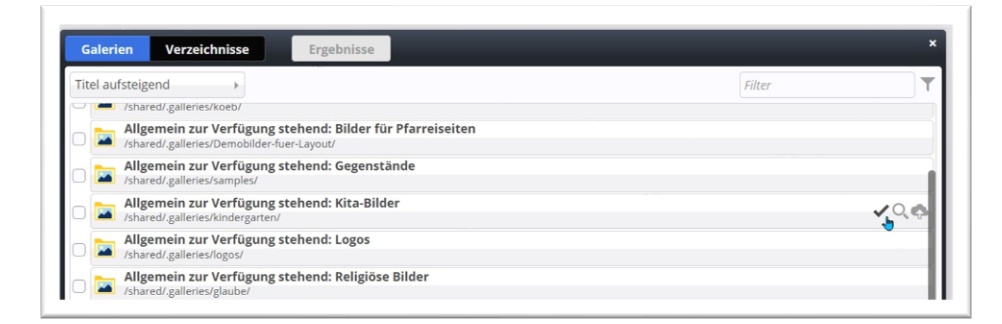

Es werden alle Bilder aus diesem Ordner als Bilderserie angezeigt:

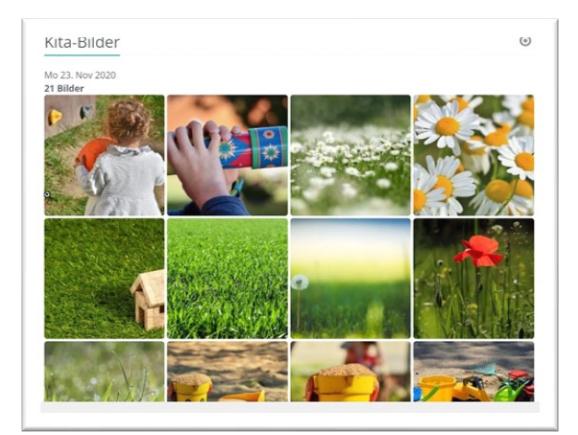

**Wichtig: Wenn Sie die Bilderserie auch in Listen nutzen wollen, muss mindestens ein Bild zusätzlich zum Bildordner eingestellt werden; dieses wird dann in der Listenansicht von Bilderserien gezeigt.**

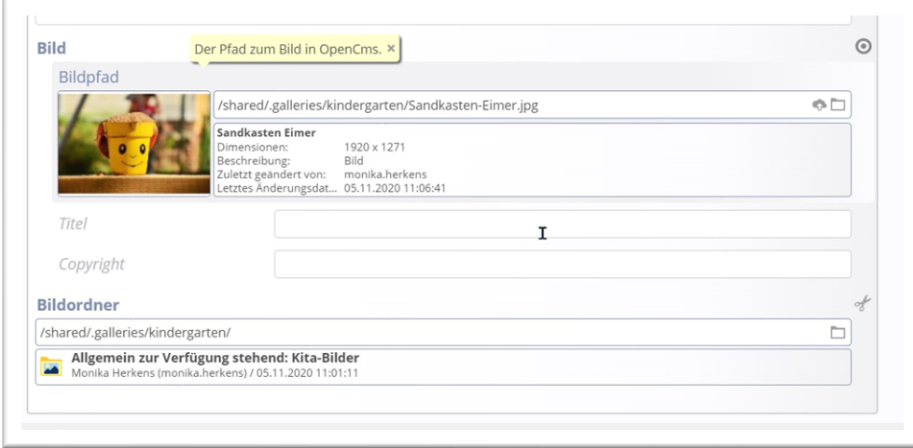

Eine Bilderserie kann über die Einstellungen speziell formatiert werden, dabei sind hier verschiedene Kürzel im Gebrauch. Orientieren Sie sich an der Zahl für LG (large – großes Display – Computer). Diese Zahl gibt an, wie viele Bilder in einer Reihe dargestellt werden.

**Element-Finctellungen** 

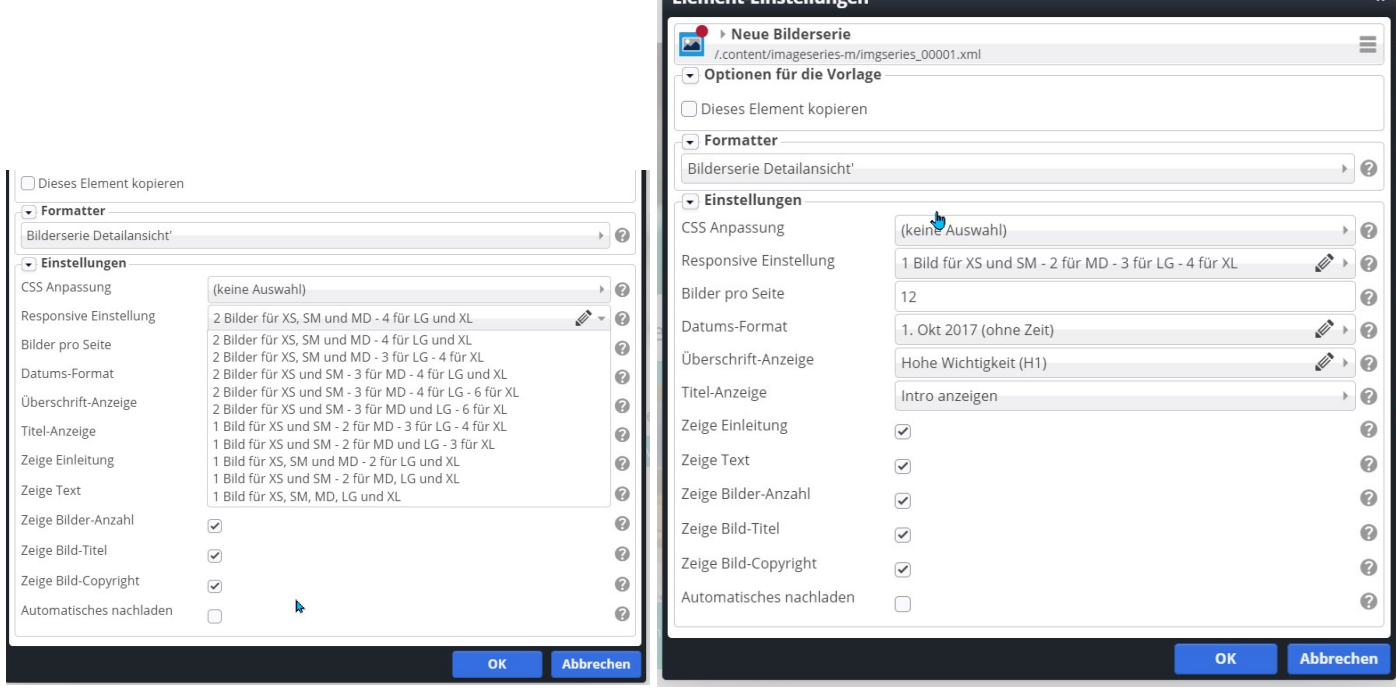

Mehr als 12 Bilder sollten Sie nicht einstellen, unterhalb der Bilder steht immer ein mehr, über das dann nach und nach alle Bilder geladen werden. Hier wird Rücksicht genommen auf Smartphones und mobile Darstellungen, die evtl. Datenbegrenzungen unterliegen. So kann man das Datenvolumen gering halten.

**Variante 2 mit manuell hinzugefügten Bildern:** Bei dieser Variante wird kein Bildordner ausgewählt, sondern jedes Bild per Hand hinzugefügt, weitere Bildfelder erhalten Sie über das Plus. So kann man natürlich auch gut die Reihenfolge der Bilder kontrollieren. Klicken Sie in diesem Fall so oft, wie Sie es brauchen, sich neue Bild-Pfade hinzu:

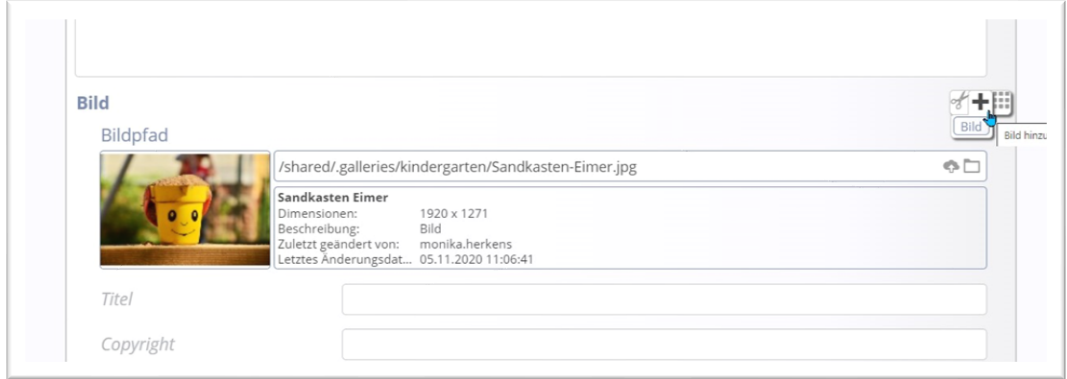

#### <span id="page-36-0"></span>**Einfügen von Kontakten**

Zum Darstellen von Ansprechpartnern und Büro-Kontaktadressen bietet sich das Element vom Inhaltstyp **Kontakt-Information** an, da man so an einer Stelle die Kontaktdaten verwalten kann und im Fall von Änderungen auch nur ein Element ändern muss. Kontakte können einzeln auf eine Seite gezogen werden oder auch über entsprechende Listen dargestellt werden.

**Wichtig hier: Jeder Kontakt sollte (in der Regel) nur einmal angelegt werden und dann immer wiederverwendet werden. Damit existiert der Kontakt auch nur einmal und nicht mehrmals.**

Ziehen Sie dazu ein Element vom Typ **Kontakt-Information** auf Ihre Seite an die gewünschte Stelle. Sie können einstellen, ob es sich um eine **Person** oder eine **Organisation** handelt.

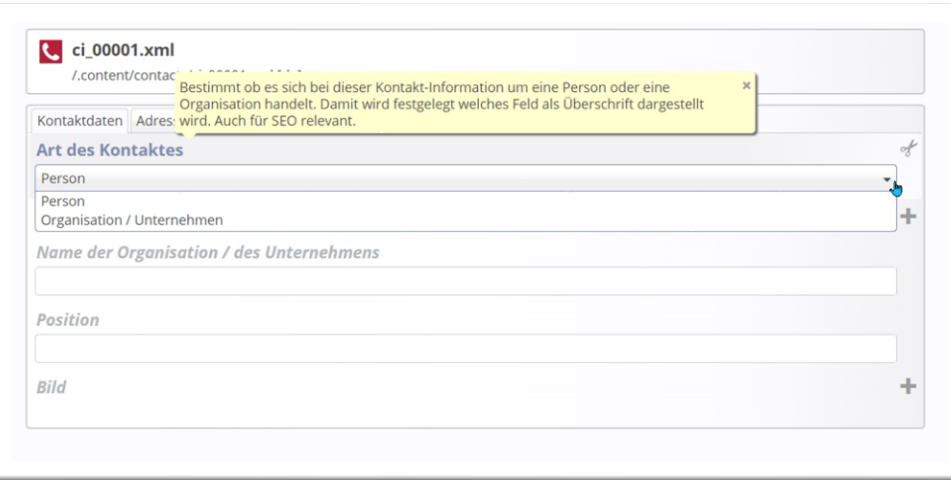

Geben Sie die entsprechenden Daten und ein evtl. Bild ein, im Reiter **Adresse** können Sie auch hier auf **POIs** zurückgreifen (muss man aber nicht). Die **E-Mail** kann verschleiert (als Schutz gegen Spam) oder offen angezeigt werden.

Unter **weitere Infos** können Sie ausführliche Informationen zur Person oder Organisation machen, unter Verfügbarkeit können Kategorien vergeben werden oder auch Sortier-Ordnungszahlen für die Darstellung und Positionierung in Listen.

**Verfügbarkeit**: Hier können Kategorien oder eine Gültigkeit eingetragen werden.

#### <span id="page-36-1"></span>**Darstellung der Kontaktinformation**

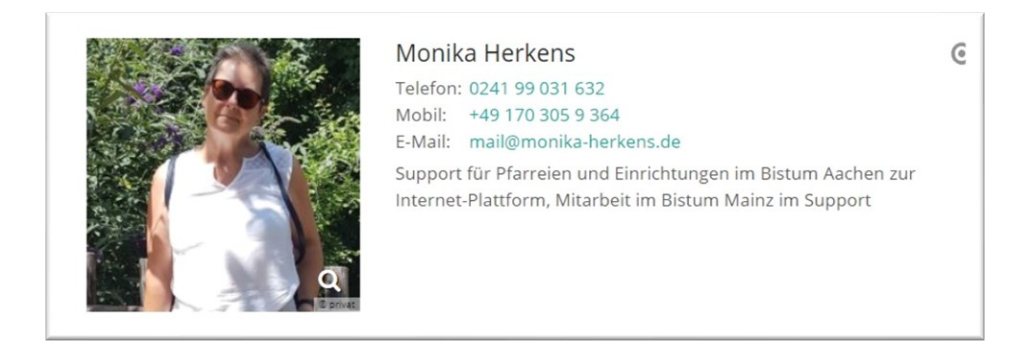

Bei der Darstellung muss man unbedingt die Einstellung des Kontakt-Informations-Elementes beachten. Es gibt viele Stellen, wo Häkchen gesetzt werden können, und besonders wichtig das Feld Layout:

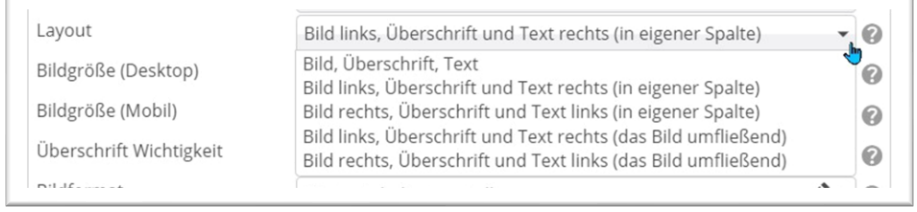

Die Beschreibung (also die zusätzlichen Informationen) können ein- oder ausgeblendet werden; für die Darstellung von Telefon, Mail etc. können Icons eingestellt werden (unter Stil der Labels auf Icons einstellen).

### <span id="page-37-0"></span>**Anlegen und Bearbeiten von POIs und Karten**

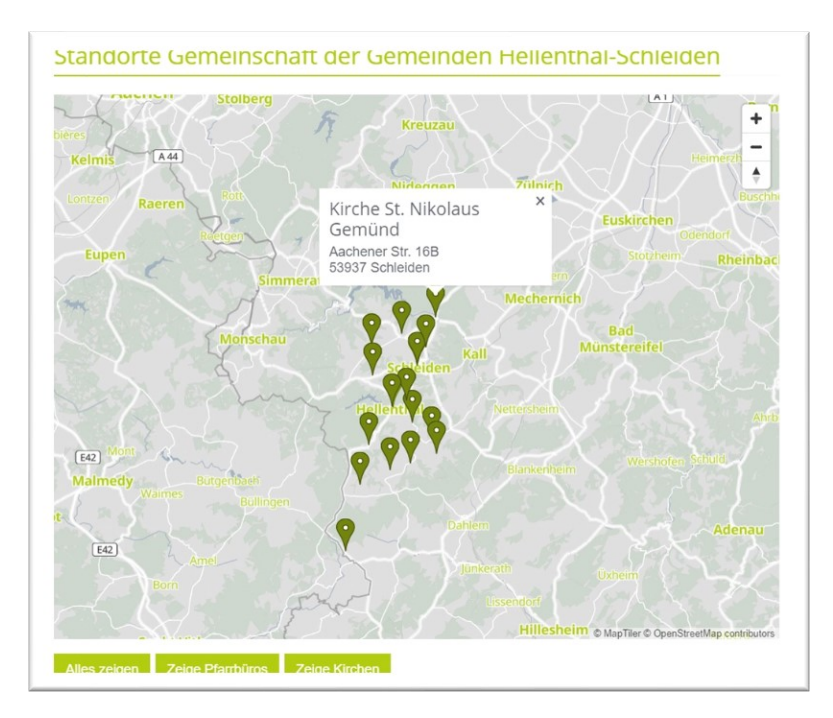

Zur Darstellung von Karten und einzelnen Orten kann man sowohl POIs wie auch Karten (als Bündelung mehrerer Orte) nutzen. Aufgrund der Datenschutzbestimmungen sind diese Elemente allerdings als externe Inhalte von der Zustimmung der externen Cookies notwendig, da für die Darstellung der Karten OpenStreetMap eingesetzt wird.

Eine exakte Anleitung zur Erstellung neuer POIs findet sich im Helpdesk. Auch hier zieht man einen POI zunächst auf eine Seite und bearbeitet ihn dann. Wichtig ist, dass alle Adressfelder entsprechend ausgefüllt werden und zusätzlich das Feld Koordinaten bearbeitet wird, weil nur dann die Kartendarstellung funktioniert.

Im Feld Koordinaten geht auf Klick (manchmal auch erst auf den zweiten oder dritten) das Fenster mit der Karte und den Koordinatendaten auf. Im **Bistum Mainz** werden nach Eingabe der Adresse die Koordinaten gefunden (über Google) und der Ort dargestellt. Stellen Sie dafür den **Zoom auf 18**.

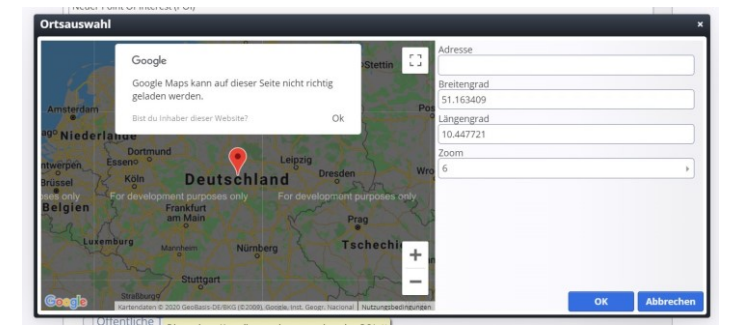

Im Bistum Aachen müssen die Koordinaten manuell eingetragen, dazu sollte man sich vorher über Google-Map die Koordinaten suchen und dann eintragen.

Die Koordinaten finden Sie z.B. einfach über einen Rechtsklick auf den Roten Punkt, der den Ort markiert, und kann dann kopiert und passend in die Koordinatenfelder eingetragen werden.

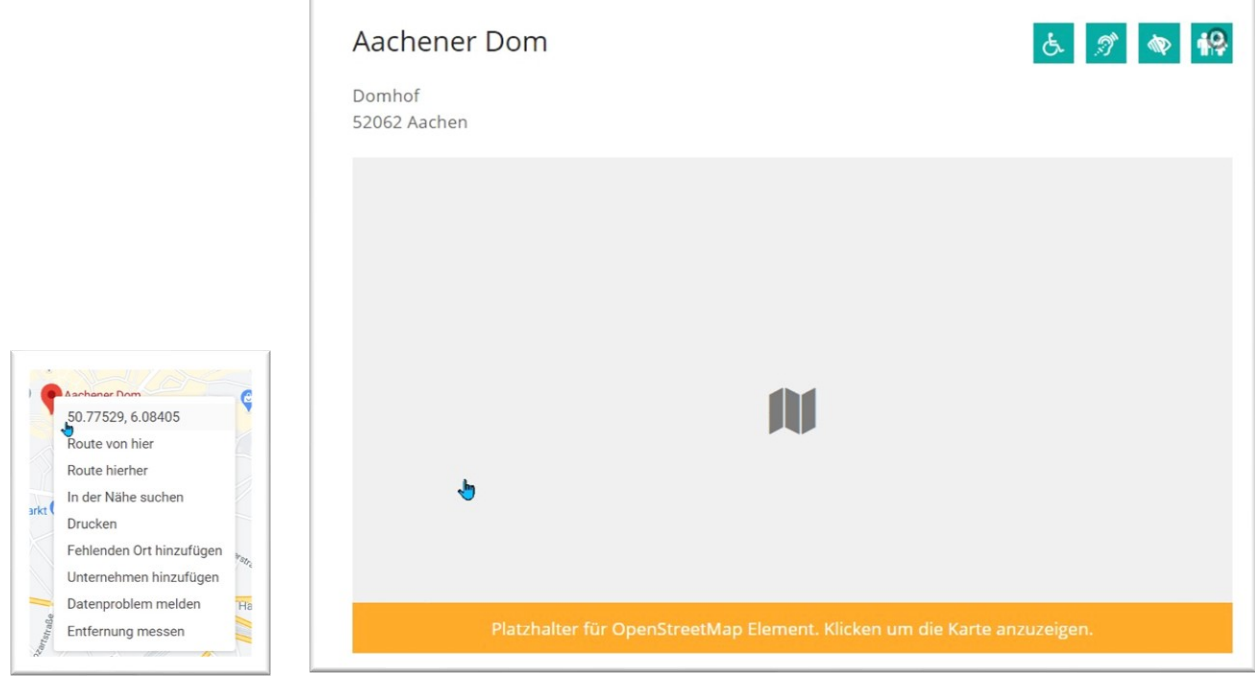

Die Karten werden im Redaktionssystem erst auf Klick angezeigt, damit sollen zu hohe (kostenpflichtige) Aufrufe der Karten verhindert werden.

**Wichtig: Bei jedem POI können auch Angaben zu rollstuhlgerechtem Zugang, Einrichtungen für Hörgeschädigte oder Blinde und Toiletten gemacht werden. Bitte klicken Sie die entsprechenden Punkte unter verfügbare Einrichtungen an.**

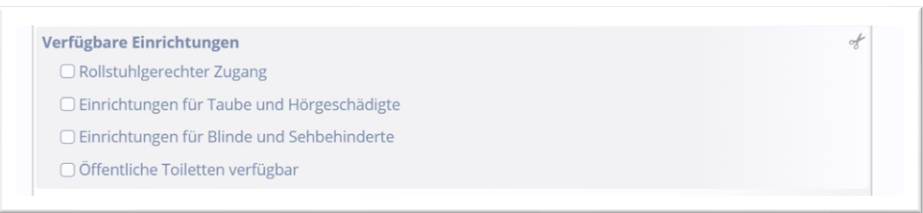

Bei der Darstellung eines einzelnen POIs werden für die angekreuzten Einrichtungen dann Icons ausgewiesen. Im Redaktionssystem sind die POIs und Karten nur nach Klick sichtbar, auf der Webseite sind sie als externer Inhalt gekennzeichnet, so lange den externen Cookies nicht zugestimmt wird.

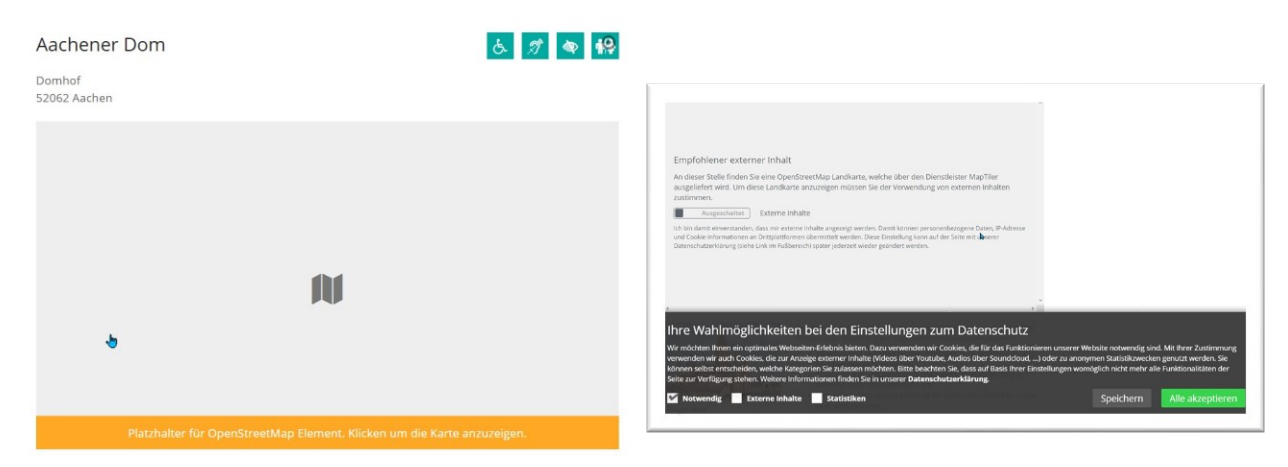

Erst nach Zustimmung ist die Karte sichtbar:

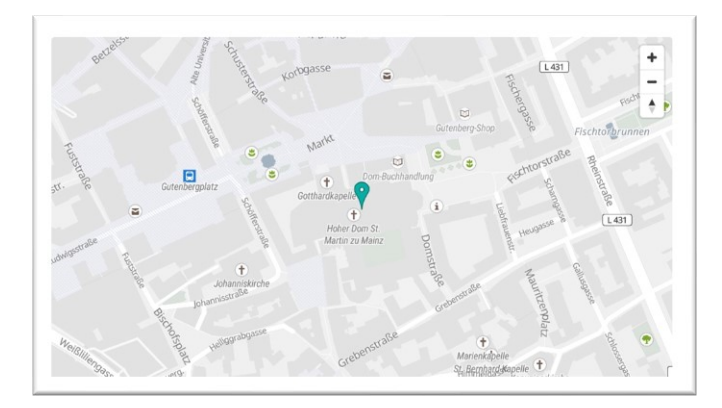

#### <span id="page-39-0"></span>**Bearbeiten von Landkarten**

Im Element **Landkarte** können POIs nach Gruppen sortiert dargestellt werden, dazu ziehen Sie bitte ein Element vom Typ **Landkarte** auf die Seite und fügen die *POIs* entsprechend hinzu. Im Feld **Gruppen** gibt man dann entsprechend z.B. Kirchen oder Büros ein, diese werden dann als Gruppen-Buttons unter der Karte angezeigt.

#### <span id="page-39-1"></span>**Lockvögel**

Lockvögel sind Elemente, die ähnlich wie Nachrichten genutzt werden können. In der Darstellung sieht man keinen Unterschied, aber technisch besteht ein großer Unterschied:

Eine Nachricht kann nur in der Detailansicht öffnen, d.h. ich kann auf Klick die ganze Nachricht lesen. Der Lockvogel erhält einen speziellen Link, der sagt, was nach Klick geöffnet werden soll. D.h. hier kann nach dem Klick z.B. eine externe Webseite geöffnet werden oder eine PDF oder ein Inhalt, der irgendwo auf der Seite steht. Lockvögel können wie Nachrichten in Listen verwaltet werden. Dazu muss die entsprechende Liste angepasst werden.

### <span id="page-39-2"></span>**Kategorien und deren Nutzung**

Inhalte wie Nachrichten, Veranstaltungen und Gottesdienste und auch Lockvögel können über Kategorien über die eigene, aber ggfs. auch über die gesamte Internet-Plattform verteilt werden. Man unterscheidet zwischen globalen und lokalen Kategorien.

Die globalen Kategorien stehen allen zur Verfügung, d.h. Sie haben hier keinen Einfluss auf Benennung oder Anzahl. Sie können die Kategorien aber nutzen und an Ihre Inhalte anhängen.

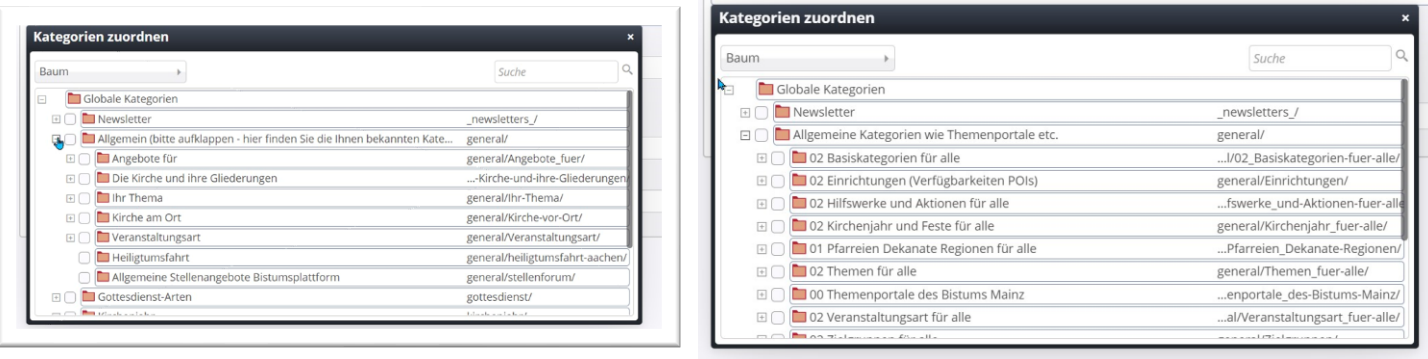

Die lokalen Kategorien gehören zu Ihrer Webseite und helfen bei der Sortierung auf der eigenen Webseite. So kann man z.B. aktuelle Nachrichten von Impulsen trennen.

Bei der Vergabe von Kategorien in Nachrichten etc. sollten so viele Kategorien vergeben werden, wie sinnvoll sind. Bei der Einstellung von Listen, die Inhalte abrufen, sollte man so sparsam wie möglich Kategorien abfragen, da hier natürlich entscheidend ist, dass ein Inhalt die Kategorie (bzw. alle Kategorien) auch haben muss, um in der Liste zu erscheinen.

**Achtung: Wenn Sie in einer Liste, die über Kategorien sortiert, eine neue Nachricht (Veranstaltung, …) erstellen, erhält diese Nachricht sofort die zur Liste zugehörige Kategorie.**

#### <span id="page-40-0"></span>**Anlegen neuer Kategorien**

Neue Lokale Kategorien werden in der Sitemap in der Ansicht Kategorien erstellt und verwaltet.

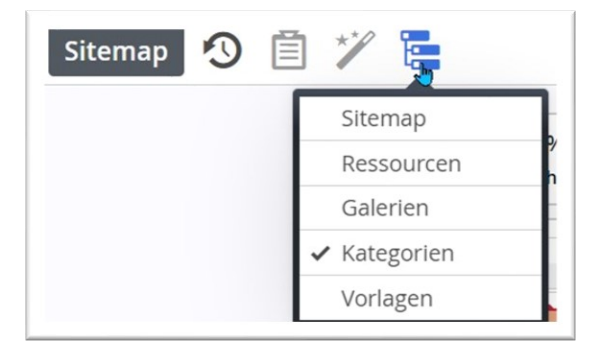

Über das Plus am Ende einer Zeile können neue Kategorien angelegt werden; ebenfalls können Unterkategorien erstellt werden. Tragen Sie einfach den Kategorienamen unter Titel ein und drücken Enter.

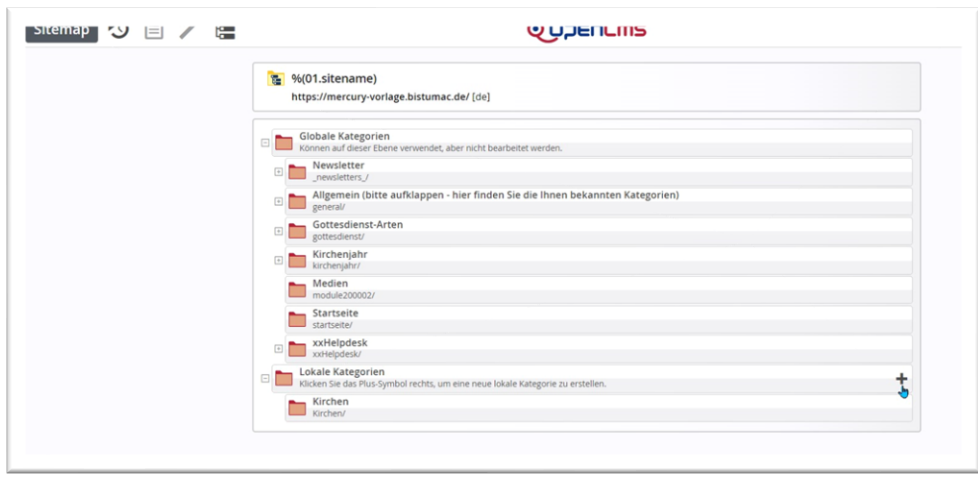

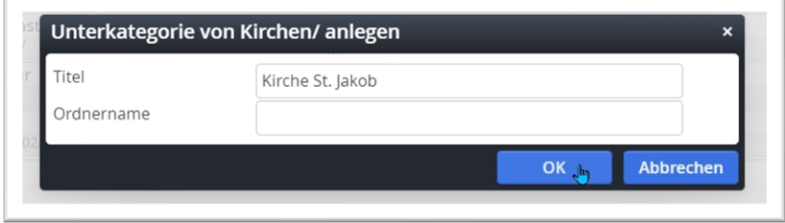

### <span id="page-41-0"></span>**Schritt 6: Anpassen von Kopf- und Fußbereich**

Kopf- und Fußbereich sind aus einzelnen Elementen zusammengestellte Modellgruppen, die nicht so einfach in der Bearbeitung sind und schnell zu Fehlerquellen werden. Von daher ist die Bearbeitung dieser Modellgruppen für die Redakteure nicht freigegeben. Einzelne Elemente (wie z.B. Sliderbilder oder Links im Fußbereich) können auf der (soweit vorhandenen) Seite **'Layout-Elemente ändern'** geändert werden; die Änderungen schlagen dann auf den Kopf- und Fußbereich durch. Bei Problemen oder wenn bei Ihnen die Seite , Layout-Elemente ändern' fehlt, wenden Sie sich bitte an die Internetredaktion.

#### <span id="page-41-1"></span>**Seite Layout-Elemente ändern**

Die **Seite Layout-Elemente** ändern finden Sie in der **Sitemap**, leicht ausgegraut. Zum Öffnen klicken Sie bitte das Symbol vor dem Titel an.

#### <span id="page-41-2"></span>**Logo**

**Ändern des Logos: Falls das Logo nicht korrekt wiedergegeben wird, muss es evtl. zunächst bearbeitet werden.** Bitte schicken Sie das Logo an die Internetredaktion, damit diese es an die Gegebenheiten anpassen und auf der Seite platzieren kann. Die Logo-Größe muss exakt angepasst sein, sonst wird das Logo verzerrt dargestellt.

#### <span id="page-41-3"></span>**Slider**

**Ändern des Sliders:** Klicken Sie bitte den Bearbeitungspunkt des Sliders an und es öffnet sich die Bearbeitungsmaske für den Slider. Gehen Sie zum Reiter Bilder:

Das Bild für den Slider braucht keinen speziellen Zuschnitt, das System schneidet den Zuschnitt aus. Allerdings sollte das Bild natürlich breit genug sein (mindestens 1400 Pixel, besser sogar 2000 Pixel breit) und selbstverständlich vom Motiv her auch geeignet für einen Slider. Kirchtürme sind in den seltensten Fällen für Slider geeignet.

Klicken Sie die gewünschte Galerie an (entweder auf den Titel doppelt oder am Ende der Zeile auf die Lupe), laden Sie ggf. das gesuchte Bild hoch und wählen es durch einen Klick auf das Häkchen aus:

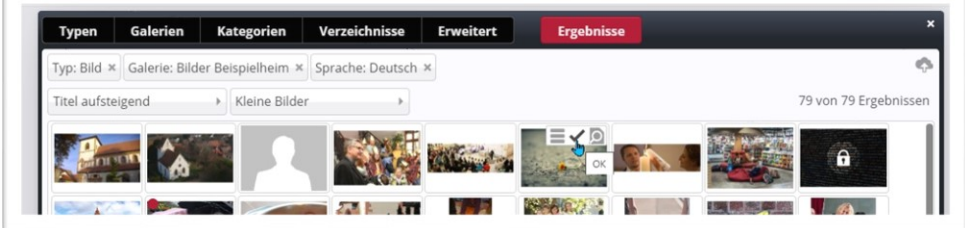

Sie können in der Bearbeitungsmaske für den Slider auch einen Text eingeben, der dann im Slider angezeigt wird, die Position des Textfeldes lässt sich festlegen. Man kann beliebig viele Sliderbilder einfügen, allerdings sollten Sie bedenken, dass niemand mehrere Minuten vor dem Bildschirm sitzt, um sich die Bilder anzuschauen.

Zusätzlich können Sie dem Slider auch Links hinterlegen, sodass ein Klick auf den Text zu der entsprechenden Seite etc. führt.

Falls die Bilder nicht den gewünschten Zuschnitt haben, bearbeiten Sie bitte den Bildfokus-Punkt (siehe Arbeiten mit Bildern und PDFs).

**Bitte beachten Sie: Wenn auf jeder Seite der Kopf mit vielen Slider-Elementen zu finden ist, wird mit jeder Seite auch einiges an Datenvolumen geladen. Es wäre zu überlegen, ob man nicht nur auf der Startseite einen großen Kopf mit Slider unterbringt und die weiteren Seiten dann evtl. mit einem kleineren Kopf ausrüstet.**

### <span id="page-42-0"></span>**Datenschutz und externe Inhalte**

Bitte beachten Sie bei allem, was Sie tun, die grundlegenden Dinge zur Datenschutzerklärung. Sofern Sie eigene externe Inhalte in die Seiten einbinden, muss die Datenschutzerklärung entsprechend erweitert bzw. angepasst werden. Bitte wenden Sie sich dazu an die Internetredaktionen.

### <span id="page-42-1"></span>**Veröffentlichen von Inhalten**

Alle Inhalte des Redaktionsservers gelangen über die Veröffentlichung auf den Liveserver. Von daher muss jede Änderung veröffentlicht werden. Sie erkennen nicht veröffentlichte Inhalte am roten Punkt am Element bzw. an der Seite.

Bitte stellen Sie beim Veröffentlichen immer auf 'Meine Änderungen'. Nur so ist garantiert, dass wirklich auch alles, was Sie in dieser Sitzung gemacht haben, veröffentlicht wird:

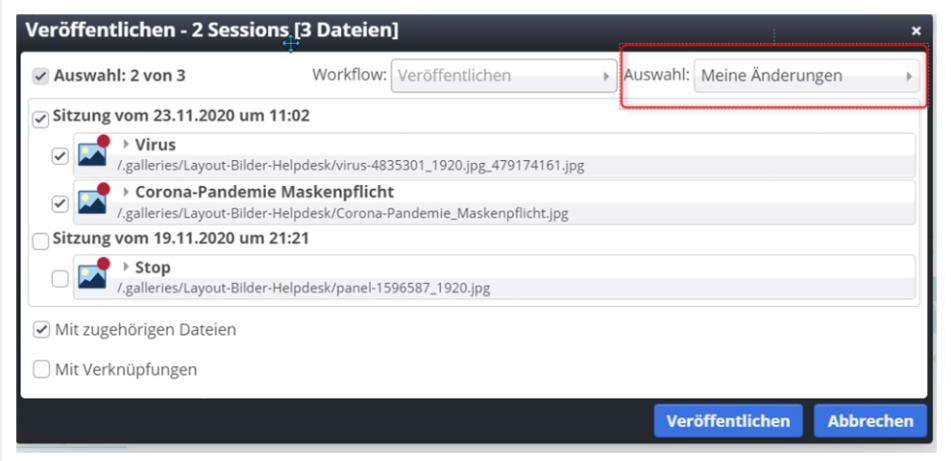

### <span id="page-42-2"></span>**Löschen von Inhalten**

Inhalte können entweder über die Schere aus der Seite ausgeschnitten (entfernt) werden.

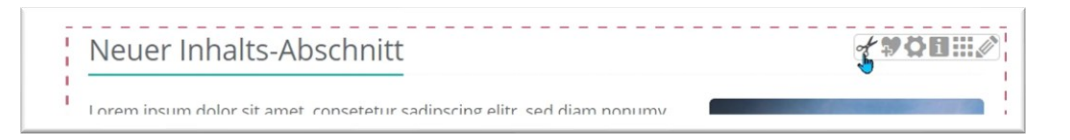

Es erscheint ein Abfragefenster, in dem Sie entscheiden können, ob das Element endgültig gelöscht werden soll:

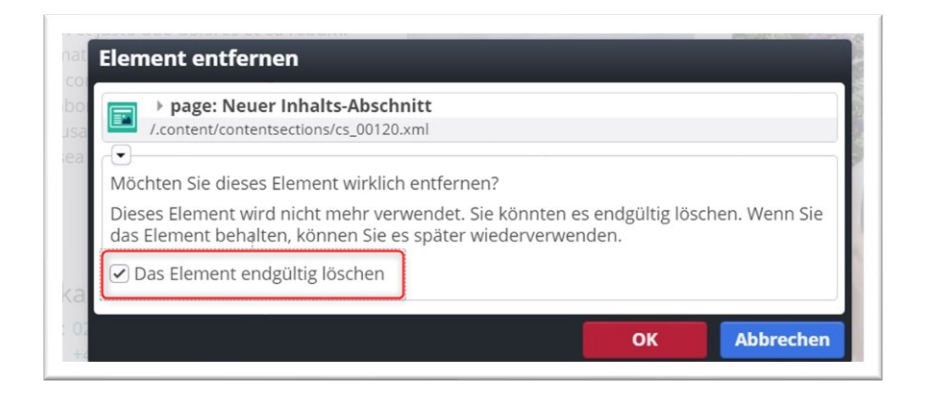

**Wichtig: Jede Löschung muss anschließend veröffentlicht werden. Also auch hier bitte alle Änderungen veröffentlichen!**

### <span id="page-43-0"></span>**Besonderheit bei Mercury – Anpassen des Layouts**

#### <span id="page-43-1"></span>**Spezieller Hintergrund für einzelne Elemente**

In Mercury kann jedem Inhaltselement ein farbiger Hintergrund gegeben werden.

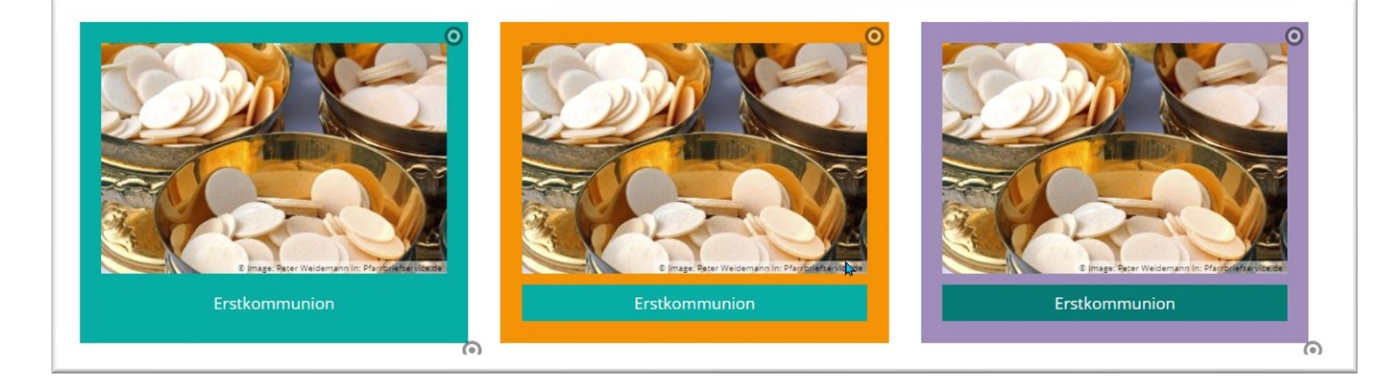

#### <span id="page-43-2"></span>**Hintergrund einstellen für Elemente**

Auch als 'normaler' Redakteur können Sie diese Einstellungen vornehmen. Über die Element-Einstellungen können Sie die CSS-Anpassung vornehmen, dabei gibt es folgende Auswahlmöglichkeiten:

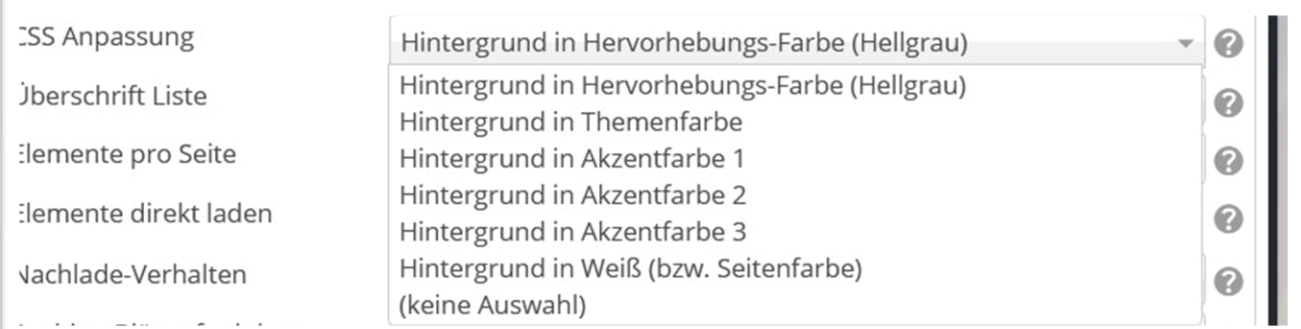

Die vorgegebene Themenfarbe sowie die Akzentfarben werden über das ausgewählte und konfigurierte Thema definiert.

Dies oben gezeigten Einstellungen können Sie an jedem Element vornehmen.

### <span id="page-44-0"></span>Stichwortverzeichnis

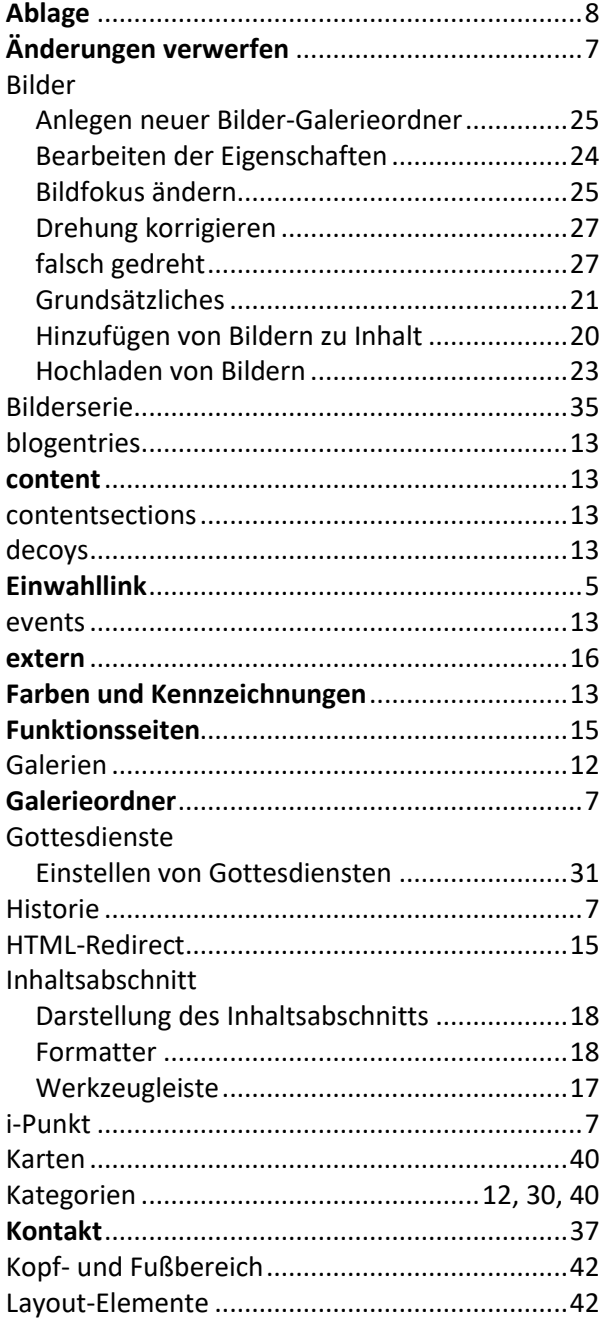

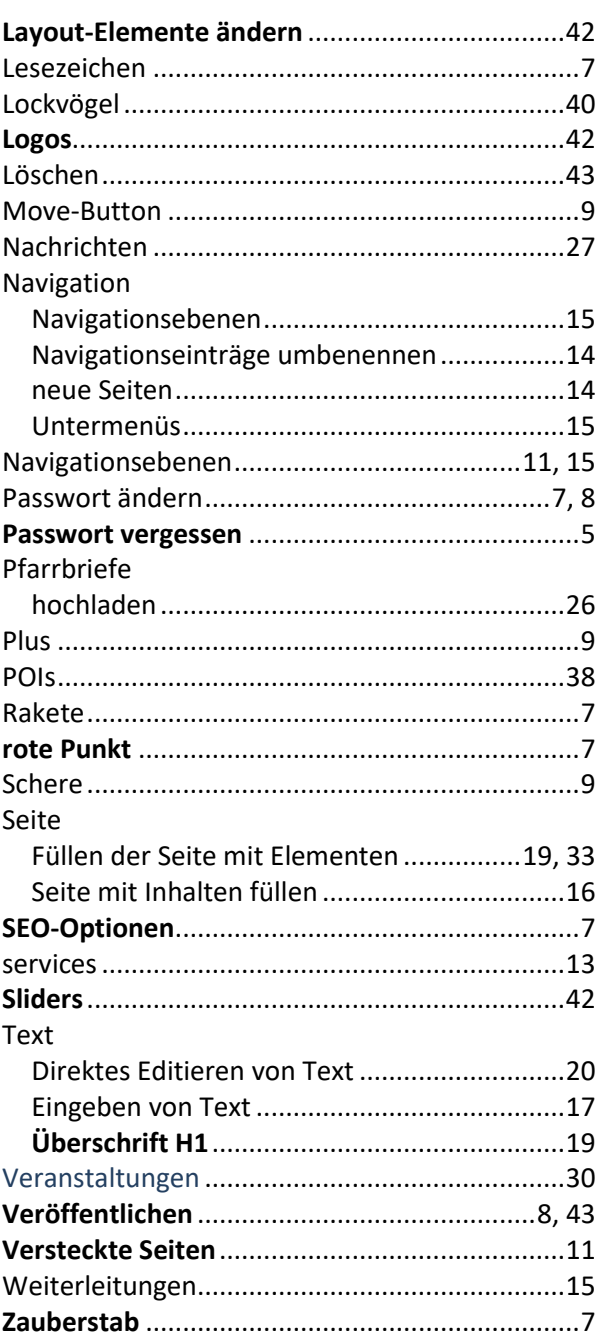

### <span id="page-44-1"></span>**Support**

Bei Problemen und Fragen wenden Sie sich bitte an Für das Bistum Aachen: kontakt@baustelle-internetprojekt.de Für das Bistum Mainz: internet@bistum-mainz.de